# LG-LS831 User Guide

#### **Body-worn Operation**

This device was tested for typical body-worn operations with the back of the phone kept 0.79 inches (2) separation distance between the user's body

and the back of the phone, and have not been tested for typical body-worn operations may not comply with FCC RF exposure limits and should be avoided.

#### FCC Part 15.19 statement

This device and its accessories comply with part 15 of FCC rules. Operation is subject to the following two conditions: (1) This device and its accessories may not cause harmful interference, and (2) this device and its accessories must accept any interference received, including interference that cause undesired operation.

#### FCC Part 15.21 statement

Changes or Modifications that are not expressly approved by the manufacturer could void the user's authority to operate the equipment.

#### FCC Part 15.105 statement

This equipment has been tested and found to comply with the limits for a class B digital device, pursuant to Part 15 of the FCC Rules. These limits are designed to provide reasonable protection against harmful interference in a residential installation. This equipment generates uses and can radiate radio frequency energy and, if not installed and used in accordance with the instructions, may cause harmful interference to radio communications. However, there is no guarantee that interference will not occur in a particular installation. If this equipment does cause harmful interference or television reception, which can be determined by turning the equipment off and on, the user is encouraged to try to correct the interference by one or more of the following measures:

- Reorient or relocate the receiving antenna.
- Increase the separation between the equipment and receiver.
- Connect the equipment into an outlet on a circuit different from that to which the receiver is connected.
- Consult the dealer or an experienced radio/TV technician for help.

# Get Started

This section gives you all the information you need to set up your device and XX service the first time.

Your Device at a Glance

Setting Up Your Device

**Activate Your Device** 

Complete the Setup Application

Set Up Voicemail

XX Account Information and Help

### Your Device at a Glance

# Setting Up Your Device

You must first install and charge the battery to begin setting up your device.

- 1. Install the battery.
  - Remove the battery from its packaging.
  - Insert the battery into the opening in the back of the device, making sure the connectors align (see step 1, in the following illustration). Gently press down to secure the battery (see step 2, in the following illustration).

 Position the back cover over the battery compartment and press down until you hear a click (see step 3, in the following illustration).

2. Press and hold located on the top left to turn the device on.

# Activating Your Device

Depending on your account or how and where you purchased your device, it may be ready to use or you may need to activate it on your account.

- If you purchased your device at a XX Store, it is probably activated and ready to
  use.
- If you received your device in the mail and it is for a new XX account or a new line of service, it is designed to activate automatically. To confirm your activation, make a phone call.
- If you received your device in the mail and you areactivating a new phone for an existing number on youraccount, (you're swapping phones), you can activate on your computer online or directly on your phone.

#### Activate on your computer:

Go to XX website and follow the instructions.

#### Activate on your phone:

**Note:** For security reasons, you will need your phone number and PIN to use this activation method.

1. Turn on your new phone. (Make sure the old one is turned off.) Your device will automatically attempt Hands-Free Activation.

**Note:** Turn on your new phone. (Make sure the old one is turned off.) Your device will automatically attempt Hands-Free Activation.

2. Tap Activate to override auto-activation and start the manual activation wizard

**Note**: If you don't override Hands-Free Activation, your device will attempt to auto activate five times. Wait for **Retry** to appear on your screen. Tap **Retry** and then tap **Activate**.

- 3. Follow the onscreen prompts to complete the activation process.
- 4. After you have completed the wizard, make a phone call to confirm your activation.

If your phone is still not activated or you do not have access to the Internet, contact XX Customer Service for assistance.

**Tip**: Do not press while the phone is being activated. Pressing cancels the activation process.

**Note**: If you are having difficulty with activation, contact XX Customer Service by dialing from any other phone.

# Complete the Setup Application

### Make Your First Call

- 1. Tap **Phone** > ...
- 2. Use the dialpad to enter a phone number.
  - If you enter a wrong number, tap to erase digits one by one.
  - To erase the entire number, touch and hold
- 3. Tap call.

Get Started 3

**Note**: Your device's battery should have enough charge for your device to turn on and find a signal, set up your voicemail, and make a call. You should fully charge your battery as soon as possible. See Charging the Battery for details.

### Setting Up Your Voicemail

Your phone automatically transfers all unanswered calls to your voicemail, even if your phone is in use or turned off. You should set up your XX Voicemail and personal greeting as soon as your phone is activated. Always use a password to protect against unauthorized access.

- 1. Tap **Phone** > .
- 2. Follow the system prompts to:
  - Create your password.
  - Record your name announcement.
  - Record your greeting.

**Note**: XX strongly recommends that you create a password when setting up your voicemail to protect against unauthorized access. Without a password, anyone who has access to your phone is able to access your voicemail messages.

### XX Account Passwords

As a XX customer, you enjoy unlimited access to your personal account information, your voicemail account, and your data services account. To ensure that no one else has access to your information, you will need to create passwords to protect your privacy.

#### Account Username and Password

If you are the account owner, you will create an account username and password when you sign on towww.XX.com. (Click **Need to register for access?** to get started.) If you are not the account owner (if someone else receives the bill for your XX service), you can get a subaccount password at www.XX.com.

#### Voicemail Password

You'll create your voicemail password (or passcode) when you set up your voicemail. See Setting Up Your Voicemail for more information on your voicemail password.

With your XX phone, you may elect to set up an optional data services password to control access and authorize Premium Service purchases.

#### Data Services Password

For more information, or to change your passwords, sign on to **www.XX.com** or call XX Customer Service.

# Getting Help

Find out about account passwords and information about managing your account and finding help.

### Managing Your Account

Manage your XX account from your computer, your XX phone, or any other phone.

#### Online: www.XX.com

- Access your account information.
- Check your minutes used (depending on your XX service plan).
- View and pay your bill.
- Enroll in XX online billing and automatic payment.
- Purchase accessories.
- Shop for the latest XX phones.
- View available XX service plans and options.
- Learn more about data services and other products like games, ringers, screensavers, and more.

#### From Your XX Phone

- From the dial screen, tap \* call to check minute usage and account balance.
- From the dial screen tap \* call to make a payment.
- From the dial screen, tap \* call to access a summary of your XX service plan or get answers to other questions.
- From the dial screen, tap \* call to add a new line of service, upgrade your phone, purchase accessories, or access other account services.

### From Any Other Phone

- XX Customer Service
- Business Customer Service

Get Started 5

### XX 411

XX 411 gives you access to a variety of services and information, including residential, business, and government listings; movie listings or showtimes; driving directions, restaurant reservations, and major local event information. You can get up to three pieces of information per call, and the operator can automatically connect your call at no additional charge.

There is a per-call charge to use XX 411, and you will be billed for airtime.

From the dial screen, tap 4 on 1 call.

# XX Operator Services

XX Operator Services provides assistance when you place collect calls or when you place calls billed to a local telephone calling card or third party.

► From the dial screen, tap 0- call .

For more information or to see the latest in products and services, visit us online at www.XX.com.

Get Started 6

# **Device Basics**

Your Device

Viewing the Display Screen

Turning Your Device On and Off

**Battery and Charger** 

**Device Function Keys** 

Navigation and Customization

Displaying Your Phone Number

**Entering Text** 

Creating a Google Account

**Phone Software Upgrades** – Updates to your device's software may become available Tip: from time to time. XX will automatically upload critical updates to your device. You

can also use the menu to check for and download updates. Tap > <arrow key> > **Settings** > phone update.

# Your Device Overview

### Front View

1. **Proximity Sensors** sense proximity towards other objects (such as your head) so that touch commands are not accidentally activated during a call.

**Note**: Please be careful not to cover the sensors with a protective film, pouch, or a protective case not authorized by LG.

- 2. **Status Bar** provides information about your device's status and options, such as signal strength, roaming, ringer setting, messaging, and battery charge. The status bar displays icons indicating that you've received notifications (on the left) and icons indicating the device's status (on the right), along with the current time.
- 3. **Phone Key** displays the dialpad so you can dial a number. Also provides additional tabs to access Call history, **Contacts**, and your **Favorites**.
- 4. **Home Key** returns to the Start Screen. If you're already viewing one of extension panes, it opens the central Start Screen. Press and hold to display recently used applications.
- 5. **Menu Key** allows you to access your device's main functions menu: **Add, Wallpaper, Settings, Switch ID, Search,** and **More** (**Manage apps** and **Notifications**). While in a menu, press to open a list of options available.
- 6. Microphone allows other callers to hear you clearly when you are speaking to them.

- 7. **Back Key** returns to the previous screen. Also closes pop-up display items such as menus and dialog boxes.
- 8. **Search Key** displays the Quick Search box that can be used to search for a key term both on the device and online (box). See Using the Search Key.
  - For example, entering the word "Pa" will display any matching entries from your device's Contacts list, installed applications, or will suggest search terms.
  - Press and hold to launch Voice Search where you can initiate a Google™ search by verbally entering search terms. The device recognizes your spoken words and initiates a Web search.
- 9. **XX ID Key** launches the XX ID application from where you can replace a current ID or get a new one.
- 10. **Application Key** opens the Applications screen to view installed applications.
- 11. **Touchscreen** displays all the information needed to operate your device, such as the applications, call status, the Contacts list, the date and time, and the signal and battery strength.
- 12. **Earpiece** lets you hear the caller and automated prompts.

### Rear View

- 1. **Charger/Accessory Jack** allows you to connect the device charger or an optional USB cable (included). CAUTION! Inserting an accessory into the incorrect jack may damage the device
- 2. **Power/Lock Button** locks the screen. Press and hold to open the Phone options menu (for the following options): **Silent mode**, **Airplane mode**, and **Power off**.
- 3. Camera Lens, as part of the built-in camera, lets you take pictures and videos.
- 4. Flash
- 5. **Speaker** lets you hear the different ringers and sounds. The speaker also lets you hear the caller's voice in speakerphone mode.
- 6. Back Cover Fingertip Cutout allows you to lift and remove the device's back cover.
- 7. **User Defined Button** makes you quick access to the specific feature you previously allocate to this button. Camera is allocated by default.
- 8. **Volume Buttons** allow you to adjust the ringer and media volumes, or to adjust the incall volume during a call. When you press and hold the volume button, the phone switches to the Sound-off mode.
- 9. **3.5mm Headset Jack** allows you to plug in a headset for convenient, hands-free conversations. CAUTION! Inserting an accessory into the incorrect jack may damage the device.
- 10. microSD Slot accommodates the pre-installed microSD™ card (expandable up to 32GB).

Note: Insert a microSD card to use the camera and other multimedia features. Multimedia contents will be saved in the microSD card. LG-LS831 has a microSD™card preinstalled.

# Viewing the Display Screen

The Status Bar appears at the top of the screen. It displays icons indicating that you've received notifications (on the left) and icons indicating the device's status (on the right), along with the current time.

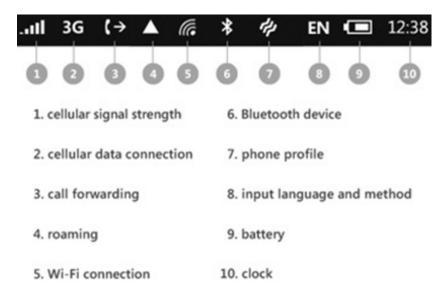

The following list identifies the symbols you'll see on your device's display screen:

| Status Bar – Service Icons |                                                                                             |
|----------------------------|---------------------------------------------------------------------------------------------|
|                            | <b>Signal Strength</b> – Shows your current signal strength. (More bars = stronger signal.) |
|                            | No Service – Your phone cannot find a usable signal.                                        |
|                            | <b>3G Connected –</b> Indicates that 3G data service is available.                          |
|                            | <b>3G In Use –</b> Indicates that 3G data service is incuse.                                |
|                            | 1x Data Connected – Indicates that 1x data service is available.                            |
|                            | 1x Data Service In Use – Indicates that 1x data service is in use.                          |
|                            | Bluetooth On – Indicates that Bluetooth is on.                                              |
|                            | <b>Bluetooth Connected</b> – Indicates that the phone is connected to a Bluetooth device.   |
|                            | GPS On – Indicates that GPS is on.                                                          |
|                            | <b>GPS Communicating</b> – Indicates that the device is receiving location data from GPS.   |
|                            | Roaming – Your phone is "roaming" off the Nationwide XX Network.                            |

|  | Airplane Mode – Indicates that the device is in Airplane Mode. |
|--|----------------------------------------------------------------|
|--|----------------------------------------------------------------|

| Status Bar – Status Icons |                                                                                                    |
|---------------------------|----------------------------------------------------------------------------------------------------|
|                           | Speakerphone On – Indicates that Speakerphone is on.                                                  |
|                           | No microSD – Indicates that no microSD card is installed.                                             |
|                           | <b>Vibrate Mode</b> – Indicates that the ringer volume is set to vibrate and any sounds are silenced. |
|                           | Ringer Silenced – Indicates that all sounds are turned off.                                           |
|                           | Muted – Indicates that phone microphone is muted.                                                     |
|                           | Very Low Battery – Indicates that battery is very low.                                                |
|                           | Low Battery – Indicates that battery is low.                                                          |
|                           | Battery Drained (40%) – Indicates that battery is partially drained.                                  |

| Status Bar – Status Icons |                                                                                               |
|---------------------------|-----------------------------------------------------------------------------------------------|
|                           | <b>Battery Full –</b> Shows your current battery charge level. (Icon shown is fully charged.) |
|                           | Battery Charging – Indicates that battery is charging.                                        |
|                           | Unknown Battery – Indicates that an unknown battery is inserted.                              |
|                           | Alarm Clock – Alarm Clock                                                                     |

| Status E | Status Bar – Notification Icons                                                                             |  |
|----------|----------------------------------------------------------------------------------------------------|--|
|          | New Gmail Message – Indicates a new Gmail message.                                                          |  |
|          | New Text or Multimedia Message – Indicates you have received a new text or multimedia message.              |  |
|          | New Email – Indicates a new Email message.                                                                  |  |
|          | Problem With Text Or Multimedia Message Delivery – Indicates a text or multimedia message is undeliverable. |  |
|          | New Google Talk Message – Indicates you have received a new Google Talk message.                            |  |
|          | New Voicemail – Indicates you have received a new voicemail message.                                        |  |

| Upcoming Event – Alerts you to an upcoming event.                                                                                                    |
|----------------------------------------------------------------------------------------------------|
| <b>Data Is Syncing –</b> Application sync is active and synchronization is in progress for Gmail, Calendar, and Contacts.                                                                                                    |
| Problem With Sign-In Or Sync – There has been an issue with your connection to the Google server, or you were not properly signed into your account. In order to use Google application or sync features, you must set up and sign into an active Google account. |
| Full microSD Card – Indicates that microSD card is full.                                                                                                    |
| An Open Wi-Fi Network Available – Indicates that an open Wi-Fi network is available.                                                                                                    |
| USB Connected – The device has detected an active USB connection.                                                                                                    |
| USB Debugging Connected – The device has detected an active USB connection and is in a USB Debugging mode.                                                                                                    |
| <b>More Notifications Not Displayed –</b> Indicates that there are more notifications which are not displayed in the status bar.                                                                                                    |
| Call In Progress – Indicates that a call is in progress.                                                                                                    |
| Call In Progress Using Bluetooth Headset – Indicates that a call is in progress using the Bluetooth headset.                                                                                                    |
| Call Being Forwarded – Indicates that a call is being forwarded.                                                                                                    |
| Call On Hold – Indicates that a call is on hold.                                                                                                    |
| Missed Call – Indicates that you have missed calls.                                                                                                    |
| Uploading Data – Indicates that your device is uploading data.                                                                                                    |
| Downloading Data – Indicates that your device is downloading data.                                                                                                    |
| Download Finished – Indicates that a download is complete.                                                                                                    |
| <b>Connected To VPN</b> – Indicates that the device is connected to a Virtual Private Network.                                                                                                    |
| <b>Disconnected From VPN</b> – Indicates that the device is disconnected from the Virtual Private Network.                                                                                                    |
| Song Is Playing – Indicates that a song is playing.                                                                                                    |
| Lock Screen – Indicates that screen is locked.                                                                                                    |
| Carrier data use threshold approaching or exceeded.                                                                                                    |
| TTY – Indicates that your phone is operating in TTY mode.                                                                                                    |
| Tethering Active - Indicates that USB tethering is active.                                                                                                    |
|                                                                                                    |

# Turning Your Device On and Off

Turn your device on and off and wake-up the screen by using the power/lock button.

### Turning Your Device On

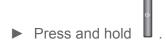

Once your phone is on, it may display "Searching for Service." When your phone finds a signal, it enters standby mode – the phone's idle state. At this point, you are ready to begin making and receiving calls.

If your phone is unable to find a signal after 15 minutes of searching, a Power Save feature is automatically activated. When a signal is found, your phone automatically returns to standby mode.

In Power Save mode, your phone searches for a signal periodically without your intervention. You can also initiate a search for XX service by pressing any key (when your phone is turned on).

**Tip**: The Power Save feature conserves your battery power when you are in an area where there is no signal.

### Turning Your Device Off

- 1. Press and hold for two seconds until you see the powering-down animation on the display screen.
- 2. Tap (Power off) and then tap OK to power off the device.

Your screen remains blank while your phone is off (unless the battery is charging).

### Wake Up the Screen

If you don't use the device for a while, the screen and backlight will shut off to conserve battery power.

#### To wake up the device's screen

- 1. Press . Your lock screen will appear. See Your Device's Lock Feature.
- 2. Slide up the screen. The last screen you were working on opens. (This is the default lock screen.)

# Battery and Charger

XX-approved or LG-approved batteries and accessories can be found at XX Stores or through LG; or call to order. They're also available at **www.XX.com**.

**WARNING**:

Use only XX-approved or LG-approved batteries and chargers with your device. The failure to use a XX-approved or LG-approved battery and charger may increase the risk that your phone will overheat, catch fire, or explode, resulting in serious bodily injury, death, or property.

#### **Battery Capacity**

Your device is equipped with a Lithium Ion (Li-Ion) battery. It allows you to recharge your battery before it is fully drained. The battery provides up to 5 hours of continuous digital talk time.

When the battery reaches 5% of its capacity, the battery icon blinks. When there are approximately two minutes of talk time left, the device can sound an audible alert and then turn off.

**Note**: Long backlight settings, searching for service, using vibrate mode, browser use, and other variables may reduce the battery's talk and standby times.

**Tip**: Watch your device's battery level indicator and charge the battery before it runs out of power.

#### Installing the Battery

See Setting Up Your Device.

### Removing the Battery

- 1. Make sure the power is turned off so that you don't lose any unsaved items.
- 2. Lift the back cover using the fingertip cutout located at the bottom of the cover and remove it
- 3. Lift the battery using the fingertip cutout and remove it from the device.

**WARNING**: Do not handle a damaged or leaking Li-lon battery as you can be burned.

### Charging the Battery

Keeping track of your battery's charge is important. If your battery level becomes too low, your device automatically turns off, and you will lose any information you were just working on.

Always use a XX-approved or LG-approved desktop charger, travel charger, or vehicle power adapter to charge your battery.

1. Connect the cableless wall adapter and USB data cable. Connect as shown; the LG logo on the USB cable should face toward you.

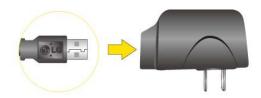

2. Plug one end of the USB cable into the device's Charger/Accessories Jack and the other end into an electrical outlet. The charge time varies depending upon the battery level.

With the XX-approved Li-Ion battery, you can recharge the battery before it becomes completely rundown.

### Battery Temperature Protection

Though extremely rare, if the battery becomes overheated, the phone will automatically turn off.

#### Charging with USB

You can use your computer to charge your device. To be able to charge with the USB cable, you need to install the necessary USB drivers on your computer first. Connect one end of the USB cable to the Charger/Accessory Jack on your device and connect the other end to a USB port on your computer. It is best to use the rear USB port when connecting to a desktop computer. The USB hub should be powered by an external power source (see NOTE below).

**Note**: Low-power USB ports are not supported, such as the USB port on your keyboard or buspowered USB hub.

LG USB Driver is downloadable from the following site: http://www.lg.com/us/mobile-phones/index.jsp > Click **Mobile Support** > Select the Carrier(XX) > Select the Model LG-LS831 > Click **USB Cable Driver** to download.

Always unplug the charger from the wall socket after the phone is fully charged to save unnecessary power consumption of the charger.

### Extending Your Battery Life

You can extend your battery's life between charges by turning off features that run in the background. You can also monitor how applications and system resources consume battery power.

- Reduce your backlight on time. (See Changing the Backlight Time Length.)
- Turn Bluetooth off when not in use. (See Turning Bluetooth On and Off.)
- Turn Wi-Fi off when not in use. (See To turn Wi-Fi on and connect to a Wi-Fi network
- Deactivate the GPS when not needed. Most applications using this function will periodically query the GPS satellites for your current location; each query drains your battery. (See Activating Location Mode.)
- Do not wait until your battery is completely depleted before charging your device.
   Repeating this process of a complete discharge and recharge can over time reduce the storage capacity of any battery.
- Turn off Automatic application sync. (See Synchronizing Accounts.)
- Use the Power Control Widget to deactivate hardware functions such as Wi-Fi, Bluetooth,
   GPS, Synchronization, or LCD brightness setting. (See Adding and Removing Widgets.)
- Check the Running Services and close any unnecessary applications.
  - Turn down screen brightness and set a shorter screen timeout. (See Display Settings.)
  - If you don't need them to sync, turn off automatic syncing for Gmail, Calendar, Contacts, and other applications. (See Synchronizing Accounts.)
  - Use the Power Control widget to check and control the wireless connections, Bluetooth power, GPS connection, syncing activity, and display brightness. (See Adding and Removing Widgets.)

#### To check the battery's charge level:

Tap > <Arrow Key> > **Settings** > **About phone** > **Status**.

The battery status (charging, discharging) and level (as a percentage of fully charged) are displayed at the top of the screen.

### To monitor and control what uses the battery:

The **Battery Use** screen shows which applications consume the most battery power. You can also use it to turn off applications that you've downloaded, if they are consuming too much power.

# Device Function Keys

The LG-LS831 comes equipped with three main function keys that can be used on any screen **to access** added functions.

### Start Key

The **Start** Key takes you back to your main Homescreen (of the 5 total available screens.)

### Back Key

The **Back** Key returns you to the previously active screen. If the onscreen keyboard is currently open, this key closes the keyboard.

### Search Key

The **Search** Key displays the Bing Search engine that you can use to search for a key term both on the device and on the Web. In addition to being able to search by typing in search terms, you can also search by voice.

- Tap to launch the Quick Search Box.
- On Search screen, tap <voice icon> to launch the Voice Search function.

### Device and Web Search Using Text Entry

1. Tap Sharp some start Screen or in the other applications that support this, the search screen will open automatically.

Tap to conduct the search.

As you type, search results from your device, previous search terms, and Web search suggestions appear. Tap an item to search for that term.

2. Enter the text you're searching for.

Voice Search Touch to search by voice.

Recent search results Provides one touch shortcut to previously searched terms.

3.

4. Tap to search for the entered text.

- or -

If what you want to search for appears in the suggestions list, tap that item to conduct the search.

To search using voice command:

► Tap <voice icon>.

When you stop speaking, the Search engine by Voice analyzes your speech and displays the results of your search.

The available Voice Commands are:

- Say "Directions to," followed by an address, name, business name, type of business, or other destination, to get directions to that location.
- Say "Navigate to," followed by an address, name, business name, type of business, or other destination to get spoken, turn-by-turn directions to that destination.
- Say "Map of," followed by an address, name, business name, type of business, or other location, to view that location.

# Touchscreen Navigation

The LG-LS831 is a touch-sensitive device which allows you to select an onscreen option with a single touch and to easily scroll through long lists. Simply slide up and down through the display with your fingertip.

Your touchscreen provides an excellent way to interact with and use your Android phone. With the touch of your finger, you can access available applications, make menu selections, and access data saved to your device. The following terms are used for describing the different available actions using the touchscreen:

- **Tap**: A single finger tap selects items, links, shortcuts and letters on the on-screen keyboard.
- **Touch and hold**: Touch and hold an item on the screen by touching it and not lifting your finger until an action occurs. For example, to open a contact's available options, touch and hold the contact in the Contacts list until the context menu opens.
- Drag: Touch and hold an item for a moment and then, without lifting your finger, move
  your finger on the screen until you reach the target position. You can drag items on the
  Start Screen to reposition them, as described in Changing the Device's Wallpaper, or
  drag the Notification screen open, as described in Using the Notifications Panel.
- **Swipe or slide**: To swipe or slide, quickly move your finger across the surface of the screen, without pausing when you first touch it (so you don't drag an item instead). For example, you can slide the screen up or down to scroll through a list, or browse through the different Start Screens by swiping from left to right (and vice versa).
- **Double-tap**: Double-tap to zoom on a Web page or a map. For example, quickly double-tap a section of a Web page to adjust that section to fit the width of the screen. You can

also double-tap to zoom in and out when taking a picture (using the Camera), and when using **Maps**.

- **Pinch-to-Zoom**: Use your index finger and thumb in a pinch or spread motion to zoom in or out when using the Browser, Maps, or browsing pictures.
- Rotate the screen: From many applications and menus, the orientation of the screen adjusts to the device's physical orientation. (See Changing the Screen Orientation.)

### Your Start Screen

The Start Screen is the starting point for many applications and functions. This is the default page and accessible from any menu by tapping

### The Start Screen

To return to the Start Screen:

► Tap at any time, from any application.

### Applications: How to View, Open and Switch

All of the applications on your device, including any applications that you downloaded and installed from Marketplace or other sources, are grouped together on one Applications screen that you access from your Start Screen.

The Applications screen contains all of the device's applications (though not downloaded widgets and other downloaded material that isn't an application),including the MarketplaceAlarms, Calculator, Calendar, Camera, Games, Help+How-to, Internet Explorer, Maps, Marketplace, and much more.

#### Overview

### Opening and Closing the Applications Screen

### To open the Applications screen:

► Tap <arrow key> .

#### To close the Applications screen:

- ▶ Tap
- ► Tap <Back Arrow> .

**Note**: The Applications screen closes automatically when you tap an icon to open its Application. Dragging an icon onto your Start Screen also closes the Applications screen automatically.

### Opening and Switching Applications

Multi-tasking is easy with Windows<sup>®</sup> Phone. Opened applications can keep running in the background when you open another application. There's no need to quit an application before opening another. You can easily switch among several open applications. Windows<sup>®</sup> Phone manages each application, pausing and starting them as needed to ensure that unused applications don't waste your device's resources.

### To open an application:

► Simply tap its icon on the screen.

**Tip**: You can customize your Start Screen with shortcuts to the applications you use most often. Applications are located on the Applications screen, but you can add an application shortcut to your Start Screen for faster access. No matter where the icon is, on the Applications screen or your Startscreen, just tap it to open and use it. See Adding Application Icons to the Homescreen for more information.

#### To open multiple applications:

- 1. Tap an application icon to open it.
- 2. Tap .
- 3. Tap <arrow key> and tap the icon for the other application you want to open.

– or –

Simply tap the icon if the application you want is already on your Start Screen.

### To switch between multiple applications:

- 1. Touch and hold . Small screens of each application that you've used recently are displayed.
- 2. Tap the application screen you want to open.

– or –

Tap to return to the current application.

### Adding Application Icons to the Start Screen

Customize your Start Screen with shortcuts to the applications you use most often.

- 1. Tap > <arrow key> .
- 2. Touch and hold the application icon you want to add to your Start Screen.
- 3. Tap **pin to start** from the options list that appears. Now you will see the application on the Start screen.

### To move the application to the location you want on the Start screen:

- 1. Touch and hold the tile and then drag it to a new position.
- 2. Tap the tile again to set it in place.
- 3. To delete a tile, touch and hold the tile, and then tap <unpin icon>.

# Application s/Tiles

The following is a listing of the default applications or tiles.

| Application Icons |                                                                                                    |
|-------------------|----------------------------------------------------------------------------------------------------|
|                   | Alarms - Launches Alarms application.                                                                                                    |
|                   | Calculator – Launches the Calculator application.                                                                                                    |
|                   | Calendar – Launches the Calendar application that can sync to either your Google or Outlook®Work calendar. Events can only be synched to a managed account.                                                                  |
|                   | Camera – Launches the built-in camera.                                                                                                    |
|                   | Alarms - Launches Alarms application. Alarms - Launches Alarms application. Games - Launches the XBOX LIVE where you can play games and invite a friend to play a game with you. Also can download new games to your device. |

| Help+How-to                                                                                                    |
|----------------------------------------------------------------------------------------------------|
| Internet Explorer - Launches the Internet Explorer.                                                                                                 |
| Maps – Launches a dynamic map that helps you find local businesses, locate friends, view maps and get driving directions.                           |
| <b>Marketplace</b> - Launches the Marketplace where you can browse, search for, try, and buy apps, music and game.                                  |
| Messaging – Provides access to your text messages.                                                                                                  |
| Music+Videos - Launches Music+Videos application.                                                                                                   |
| Office - Launches the Office application.                                                                                                    |
| Panorama shot - Launches the Panorama shot application.                                                                                             |
| <b>People</b> - Launches the People hub application, the integrated communication application for emails, messages, contacts and other information. |
| <b>Phone</b> – Accesses the Phone application, where you can view the call history, access voicemail, open the dialpad, or open People hub.         |
| Pictures - Displays pictures or videos.                                                                                                    |
| ScanSearch - Launches the ScanSearch application.                                                                                                   |
| Settings – Accesses the device's built-in Settings menu                                                                                             |

### Changing the Screen Orientation

This device is capable of changing the orientation of screen content when the orientation of the device itself has changed. The device's built-in accelerometer senses movement and changes its angle/orientation. Note that some of the screens, applications and widgets do not support orientation changes.

The automatic screen orientation feature can be manually enabled to change the orientation for all enabled screens when rotation is detected.

**Note**: An example of a screen that automatically re-orients by moving the device is the Messaging screen. This only requires you turn the device on its side.

# Displaying Your Phone Number

Display your phone number and other information about your phone and account.

► Tap > <Arrow Key> > Settings > about.

# Entering Text With the Onscreen Keyboard

The onscreen keyboard displays automatically when you tap a text entry field. To manually display the keyboard, simply touch a text field where you want to enter text.

#### **Letters Entry Keyboard**

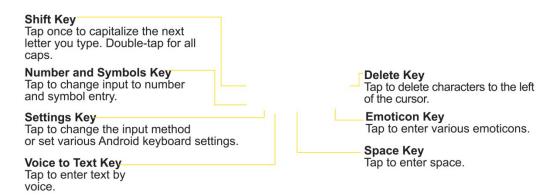

**Numbers and Symbols Entry Keyboard** 

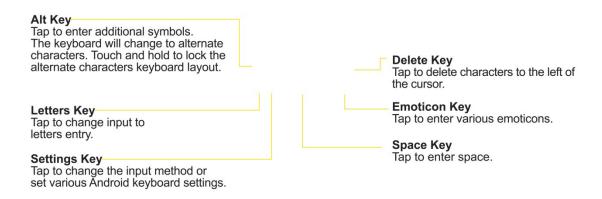

- 1. Tap a text field where you want to enter text.
- 2. Enter text.
  - To enter numbers or symbols, tap <sup>2123</sup>
  - To enter letters again, tap

• Rotate the screen to use the larger keyboard.

Letters Entry Keyboard

Numbers and Symbols Entry Keyboard

3. When you finished typing, tap to close the keyboard.

### Tips for Editing Text

You can edit the text you enter in text fields and use menu commands to cut, copy, and paste text, within or across most applications.

To cut/copy and paste the text:

# Getting Started

When you turn on your phone for the fi rst time, you will be guided through essential settings. Please follow the instructions on the screen to activate your device. Please note that during the "WINDOWS PHONE SETTINGS" step, **recommended** settings includes activating sending feedback to Microsoft. This feature will consume data and may incur data charges. To avoid this select custom and uncheck "Send information to help improve Windows Phones". If you want to disable this later, open the application list and select **settings** > **system** > **feedback** and turn off the Send feedback option. **CHOOSE A LANGUAGE** > **WINDOWS PHONE SETTINGS** > **CHOOSE TIME ZONE** > **Sign in with a Windows Live ID** 

### Step 1. Sign in with a Windows Live ID

To download applications, play Xbox LIVE games, use a Zune Pass, synchronise Windows Live information to the web and more, you will need to sign in with a Windows LIVE ID. Please note that the Zune Pass is not available in all countries/regions. A Windows Live ID is the email address you use to sign in to services like Xbox LIVE®, Zune®, Hotmail®, and so on. If you can't remember the email address you use:

**For Xbox LIVE**: On your Xbox 360<sup>®</sup> console, sign in with your gamer tag, then press the Guide button on your controller (the one in the middle that looks like the Xbox logo). In Settings, click **Account Management > email & accounts**.

**For Zune**: Install the Zune Software(dorado) in advance. Sign in to the Zune software on your PC. Right-click your profile picture and click Switch user to see your Windows Live ID. To reset your password or get a reminder, go to http://account live.com/ResetPassword.aspx. If you haven't yet signed in with a Windows Live ID, there are a few things you won't be able to do on your phone for the moment (for example, get applications or play Xbox LIVE games).

### Step 2. Import your contacts

When you set up your email or Facebook account, your contacts are imported automatically into your People hub. And when you add Facebook, your friends' feeds appear in your People hub, their photos show up in your Pictures hub, and your own feeds pop up in your Me tile.

To set up a Facebook (or any kind of email) account:

- 1. Tap the arrow on Start to go to your App list.
- Tap Settings > System > email & accounts.
   Getting your contacts from your old phone is also easy. Put your old SIM card into your new phone, then go to Settings. Flick to applications, tap people, then tap import SIM contacts.

### Step 3. Stay in Sync

To sync your music, videos, pictures, and updates from your computer to your phone (or vice versa), you'll need the Zune software.

- 1. Connect your phone to your computer using the cable.
- 2. Go to www.microsoft.com/windowsphone/en-ca/howto/wp7/ start/install-the-zune-software.aspx to install the Zune software.
- 3. Open the Zune software, then follow the instructions to get your music, videos, pictures, and so on into your collection.
- 4. Click collection, then drag everything you want to sync to the phone icon in the lower left.

### Phone

With the XX National Network and your device's phone, you can enjoy clear calling across the country.

Making Calls

**Answering Calls** 

Saving a Phone Number

Finding a Phone Number

# Making Calls

There are several convenient ways to place calls from your device.

1. Tap **Phone** > <keypad icon>.

**Note**: If necessary, tap the Phone tab to access the dialpad.

- 2. Enter a phone number using the onscreen dialpad and tap call.
  - If you enter a wrong number, tap to erase digits one by one.
  - To erase the entire number, touch and hold
- 3. Tap **end** to end the call.

Tip: To redial your last outgoing call, tap **Phone**. You will see the Call history. Call history is continually updated as your device automatically adds a new call to the beginning of the list. Tap <Call icon> followed by the last call.

You can also make calls from your Contacts list, from the Call history, and using Voice Dialer.

### **Dialing Options**

After entering numbers with the dialpad, you can use the following dialing options.

- save: Tap to add the entered number as a new contact, or to an existing contact entry. (See Saving a Phone Number.)
- Add 2-sec pause:
- Add wait:

### Missed Call Notification

A missed call icon displays when you do not answer a call. When you do not answer an incoming call, is displayed in the Status bar.

To display the Missed Call entry from the notification screen:

### Calling Emergency Numbers

You can place calls to 911 (dial 9 WXXZ 1 call), even if your phone is locked or your account is restricted.

**Note**: When you place an emergency call, your phone automatically enters Emergency mode.

During an emergency call, tap an option.

- **Speaker On** to activate speakerphone mode. (If you are in speakerphone mode, the option is displayed as **Speaker Off** to deactivate.)
- **Dialpad/Hide** to show or hide the onscreen dialpad.
- End to end the current call.

#### To exit Emergency mode:

- 1. Tap **End call** to end the emergency call.
- 2. Tap Exit on the Emergency Call Back mode.

#### Enhanced 911 (E911) Information

This phone features an embedded Global Positioning System (GPS) chip necessary for utilizing E911 emergency location services where available. When you place an emergency 911 call, the GPS feature of your phone seeks information to calculate your approximate location. Depending on several variables, including availability and access to satellite signals, it may take up to 30 seconds or more to determine and report your approximate location.

#### Important:

Always report your location to the 911 operator when placing an emergency call. Some designated emergency call takers, known as Public Safety Answering Points (PSAPs) may not be equipped to receive GPS location information from your phone.

### TTY Use With XX Service

A TTY (also known as a TDD or Text Telephone) is a telecommunications device that allows people who are deaf, hard of hearing, or who have speech or language disabilities, to communicate by telephone.

Your device is compatible with select TTY devices. Please check with the manufacturer of your TTY device to ensure that it is compatible with digital cell phones. Your phone and TTY device will connect via a special cable that plugs into your device's headset jack. If this cable was not provided with your TTY device, contact your TTY device manufacturer to purchase the connector cable.

#### To turn TTY Mode on or off:

To access the state Telecommunications Relay Service (TRS) for assistance with TTY calls:

▶ Dial 7 PQBS 1 1 call to reach an operator.

For additional information about XX Relay Services and TTY compatibility, call XX Relay Customer Service or visit **www.XX.com**.

**Note**: In TTY Mode, your device will display the TTY access icon. When enabled, TTY mode may impair the audio quality of non-TTY devices connected to the headset jack.

WARNING: 911 Emergency Calling XX recommends that TTY users make emergency calls by other means, including Telecommunications Relay Services (TRS), analog cellular, and landline communications. Wireless TTY calls to 911 may be corrupted when received by public safety answering points (PSAPs), rendering some communications unintelligible. The problem encountered appears related to software used by PSAPs. This matter has been brought to the attention of the FCC, and the wireless industry and the PSAP community are currently working to

### In-Call Options

Once you initiate a call, you will see these onscreen options:

Add call to initiate a 3-way call.

resolve this.

- End to end the call.
- **Dialpad** to display the dialpad.
- Bluetooth (Only available when a Bluetooth headset is connected to your phone) to conduct the call via the Bluetooth headset for hands-free conversation. (For details about pairing the phone with a Bluetooth headset, see Pairing Bluetooth Devices.)

**Note**: When using the Bluetooth headset during a call, the Ongoing Call notification icon is blue in the Status bar.

- **Mute** to mute the microphone during a call. The Mute button lights up and displayed on the Status Bar to indicate the microphone is muted. To unmute the microphone, tap **Mute** again.
- **Speaker** to turn the speakerphone on or off. The Speaker button lights up and displayed on the Status Bar to indicate that the speakerphone is on.

**WARNING**: Because of higher volume levels, do not place the device near your ear while using the speakerphone.

### Dialing and Saving Phone Numbers With Pauses

You can dial or save phone numbers with pauses for use with automated systems, such as voicemail or credit card billing numbers.

There are two types of pauses available on your device:

- 2-Second Pause automatically sends the next set of numbers after two seconds.
- Hard Pause (Wait) sends the next set of numbers when you tap call.

**Note**: You can have multiple pauses in a phone number and combine two-second and hard pauses.

To dial or save phone numbers with pauses:

**Note**: When dialing a number with a hard pause (Wait) press **call** to send the next set of numbers.

### Dialing From the Contacts List

Dial directly from your contacts list.

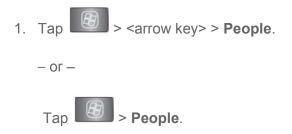

2. Find a contact to call and tap it to open its entry, then, tap < call icon>

### **Using Direct Dialing**

With Direct Dialing, you are able to directly save a contact to your Start Screen.

### Plus (+) Code Dialing

When placing international calls, Plus Code Dialing automatically enters the international access code for your location (for example, 011 for international calls made from the U.S.).

- 1. In the dialpad, touch and hold until you see a "+" on the display screen.
- 2. Dial the country code and phone number, and then tap **call**. (The phone automatically prepends the access code for international dialing, followed by the country code and phone number.)

# Answering Calls

When you receive a phone call, the Incoming Call screen opens with the caller ID and any other available information (such as the caller's name, if saved in the Contact's list). The most recent incoming calls are recorded in the Call history. (See Call history.)

#### To answer a call:

► Tap answer.

If you were already on a call, the first call is placed on hold while you answer the new call. To silence the ringer of an incoming call, press the volume down button.

Your phone notifies you of incoming calls in the following ways:

- The phone rings or vibrates.
- The backlight illuminates.
- The screen displays an incoming call message.

#### To decline a call and divert it to voicemail:

► Tap ignore.

The caller is sent directly to your voicemail box to leave a message.

### Answering a Roam Call With Call Guard Enabled

Call Guard is an option that helps you manage your roaming charges when making or receiving calls while outside the Nationwide XX Network. Please see Roaming for more information about roaming.

► Tap **Yes** to answer the call. (See Call Guard for additional information.)

Note: When your phone is off, calls go directly to voicemail

### Ending a Call

When you have finished the conversation, please make sure to tap end call.

- or -

If you opened other applications while on a call:

# Phone Call Options

Your phone application provides many useful features and options to help you make the most of your calling experience.

### Caller ID

Caller ID allows people to identify a caller before answering the phone by displaying the number of the incoming call. If you do not want your number displayed when you make a call, follow these steps.

- 1. Tap > <Arrow Key> > Phone.
- 2. Tap \* 6 MNO 7 PQRS
- 3. Enter a phone number and tap call.

To permanently block your number, call XX Customer Service.

### Call Waiting

When you're on a call, Call Waiting alerts you of incoming calls by sounding a beep instead of a ring. Your device's screen informs you that another call is coming in and displays the caller's phone number (if it is available).

To respond to an incoming call while you're on a call:

▶ Before accepting the incoming call, tap and drag one of the following onscreen options:

- Answer to answer the new call. The first caller is placed on hold.
- Decline to send the call to your voicemail box.

#### To switch back to the first caller:

From the In-Call options screen, tap **Swap calls**.

Tip: For those calls where you don't want to be interrupted, you can temporarily disable Call Waiting by pressing

\* 7 - 0+ before placing your call. Call Waiting is automatically reactivated once you end the call.

## Making a 3-Way Call

With 3-Way Calling, you can talk to two people at the same time. When using this feature, the normal airtime rates will be charged for each of the two calls.

- 1. Tap > <arrow key icon> > **Phone** .
- 2. 2. Tap <keypad icon> to open the dialpad.
- 3. Make your call to the first recipient.
- 4. Once you have established the connection, tap Add call.
- 5. Enter the second caller's phone number and tap **call** or select a number from your **Contacts**. (Your first call is automatically put on hold.)
- 6. When you're connected to the second party, tap **Merge calls** to combine both calls into a single 3-way call. If one of the people you called hangs up during your call, you and the remaining caller stay connected. If you initiated the call and are the first to hang up, all callers are disconnected.

### Call Forwarding

Call Forwarding lets you forward all your incoming calls to another phone number – even when your phone is turned off. You can continue to make calls from your device when you have activated Call Forwarding.

#### To activate Call Forwarding:

- 1. Tap > <arrow key icon> > Phone.
- 2. Tap <keypad icon> to open the dialpad.
- 3. Tap \* 7 PQRS 2 ABC .

- 4. Enter the area code and phone number to which you want your calls forwarded.
- 5. Tap **call**. (You will hear a tone to confirm the activation of Call Forwarding and the call will end.)

#### To deactivate Call Forwarding:

- 1. Tap > <arrow key icon> > Phone to access the Dialpad.
- 2. Tap \* 2 ASC 2 ASC 0+ call (You will hear a tone to confirm the deactivation and the call will end.)

**Note**: You are charged a higher rate for calls you have forwarded.

# Call history

The Call history tab of the Phone application lists all recent incoming, outgoing, and missed calls.

Viewing the Call history

**Call history Options** 

Making a Call From the Call history

Saving a Number From the Call history

Prepending a Number From the Call history

Clearing the Call history

### Viewing the Call history

The Call history is a list of the most recently placed, received, or missed calls. It offers a convenient way to redial a number, return a call, or add a number to your Contacts.

#### To open the Call history:

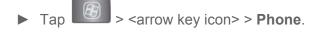

Calls are listed in the Call history tab, the most recent calls are located at the top of the list. Scroll down to see older entries.

**Note**: Call history records only calls that occur while the device is turned on. If a call is received while your device is turned off, it will not be included in the Call history. If you return a call from the voicemail menu, it will not be included in your phone's Call history.

### Call history Options

Tap an entry to view the date and time of the call and call duration. The following options are available:

- Call again to make a call.
- Send text message to send a text message.
- Add to contacts to add an entry's number to your Contacts.

If several calls were made to one number or received by one number, the calls are displayed as one entry. When you tap this entry, the individual Call historys are opened.

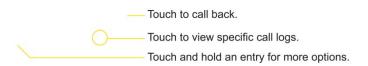

You can also touch and hold the entry to open a menu with more options, to communicate with that contact in other ways.

- Call to make a call.
- View contact (for entries saved in Contacts) to view contact information.
- Edit number before call to edit a number before you redial.
- Send text message to send a text message.
- Add to contacts to add an entry's number to your Contacts.
- **Remove from** Call history to remove the entry from the Call history.

## Making a Call From the Call history

► From the Call history, tap the <call key icon> at the left of the entry.

## Saving a Number From the Call history

- 1. Tap an entry and tap **<Save icon> on the application bar**.
- 2. Tap <+ icon>.

- or -

Search for an existing contact name and tap an existing contact to add the new number to that existing contact. (For more information about creating and editing contacts, see Contacts.).

**Note**: You cannot save phone numbers already in your Contacts or from calls identified as **No ID** or **Restricted**.

## Prepending a Number From the Call history

If you need to make a call from the Call history and you are outside your local area code, you can add the appropriate prefix by prepending the number.

- 1. Touch and hold an entry and tap Edit number before call.
- 2. Tap **call** the area immediately to the left of the phone number and enter the prefix.
- 3. Tap to call the number.

### Clearing the Call history

- 1. From the history screen, tap <...>.
- 2. On the extended application bar, tap delete all.
- 3. If you are certain you want to clear the Call history, tap **delete**.

- or -

Tap c**ncel**.

## Saving a Phone Number

You can store phone numbers and contact entries in your phone. You can also synchronize them with your, Microsoft Exchange account, or other accounts that support syncing contacts. (For more information, see Contacts.)

To save a number from standby mode:

For more information about creating and editing contacts, see Contacts.

# Finding a Phone Number

Your contacts are displayed alphabetically in a list. It is easy to search for a contact by name.

- 1. Tap > **People**.
- 2. Tap <Search Key icon>.
- 3. Start entering the name of the contact you're searching for. As you type, contacts with matching names will appear above the keyboard.
- 4. Tap a matching contact in the list to open its entry. To dial a number, tap call .

# Device Settings

This section provides an overview of items you can change using your device's **Settings** menus.

Wireless & Network Settings

**Call Settings** 

**Roaming Settings** 

Sound Settings

**Display Settings** 

Quick Launch Key

**Location & Security Settings** 

**Applications Settings** 

Accounts & Sync

**Privacy Settings** 

**Storage Settings** 

Language & Keyboard Settings

Voice input & output Settings

**Connectivity Settings** 

**Accessibility Settings** 

Date & Time Settings

**About Phone** 

#### To open Settings:

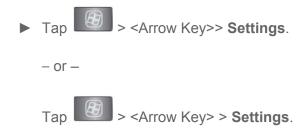

## Wireless & Network Settings

This group of settings lets you control your device's Wi-Fi settings, Bluetooth, Tethering, VPN, and Mobile Networks.

## Airplane Mode

Airplane Mode (Flight mode) allows you to use many of your device's features, such as Games, and Music, when you are in an airplane or in any other area where making or receiving calls or data is prohibited. When you set your device to Airplane Mode, it cannot send or receive any calls or access online data.

- 1. Press and hold to reveal the Phone options.
- 2. Tap Airplane mode.

- or -

- 1. Tap > <Arrow Key> > Settings > Wireless & networks.
- 2. Tap **Airplane mode**. (A green checkmark appears.) While in Airplane Mode, your device's Status Bar will display

To deactivate Airplane Mode:

- Press and hold to reveal the Phone options.
- 2. Tap Airplane mode.

- or -

- 1. Tap > <Arrow Key> > Settings > Wireless & networks.
- 2. Tap **Airplane mode** to remove the checkmark.

## Wi-Fi Settings

For details on your device's Wi-Fi features and settings, see Connecting to Wi-Fi Networks.

## Bluetooth Settings

Your device's Bluetooth capabilities let you use wireless headsets, send and receive pictures and files, and more. For details on your device's Bluetooth settings, see The Bluetooth Settings Menu.

## **VPN Settings**

From your device, you can add, set up, and manage virtual private networks (VPNs) that allow you to connect and access resources inside a secured local network, such as your corporate network. For details on your device's VPN settings, see Virtual Private Networks (VPN).

## Mobile Settings

You can set whether to enable or disable data access on your device.

- 1. Tap > <Arrow Key> > Settings > Wireless & network settings > Mobile networks.
- 2. Tap **Data enabled** to check or uncheck it.

## Call Settings

Your device's Call Settings menu lets you configure International call options and TTY mode.

## North American Dialing

Replace + code as needed for outgoing calls.

- 1. Tap > <Arrow Key> > Settings > Call settings.
- 2. Tap North American Dialing to check or uncheck it.

### International Dialing

Set international dialing code for outgoing calls.

- 1. Tap > <Arrow Key> > Settings > Call settings > International Dialing.
- 2. Enter the international dialing code and tap **OK**.

#### TTY mode

A TTY (also known as a TDD or Text Telephone) is a telecommunications device that allows people who are deaf, hard of hearing, or who have speech or language disabilities, to communicate by telephone. Your device is compatible with select TTY devices. Please check with the manufacturer of your TTY device to ensure that it is compatible with digital cell phones. Your phone and TTY device will connect via a special cable that plugs into your device's headset jack. If this cable was not provided with your TTY device, contact your TTY device manufacturer to purchase the connector cable.

#### To turn TTY Mode on or off:

- 1. Tap > <Arrow Key> > Settings > Call settings > TTY mode.
- 2. Tap TTY Off to turn TTY mode off, or tap TTY FULL, TTY HCO or TTY VCO.

## Roaming Settings

With your device and global roaming service from XX WorldwideSM Wireless Service, you can make phone calls and use wireless data services around the globe on compatible CDMA and GSM/UMTS networks.

#### Roaming Icon

Your display screen always lets you know when you're off the Nationwide XX Network.

Anytime you are roaming, the device displays the roaming icon ( $\triangle$ ). If you are roaming on a digital system, you will see the roaming icon along with the text – **Digital Roam** – .

#### Roaming on Other Digital Networks

When you're roaming on digital networks, your call quality and security will be similar to the quality you receive when making calls on the Nationwide XX Network. However, you may not be able to access certain features, such as data services, depending on the available network.

**Note**: If you're on a call when you leave the Nationwide XX Network, your call will be dropped. If your call is dropped in an area where you think XX service is available, turn your phone off and on again to reconnect to the network.

#### Checking for Voicemail Messages While Roaming

When you are roaming off the Nationwide XX Network, you may not receive a notification of new voicemail messages on your phone. Callers can still leave messages, but you will need to periodically check your voicemail for new messages if you are in a roaming service area for an extended period of time.

1. Dial your 10-digit wireless your phone number.

2. When you hear your voicemail greeting, press \*

3. Enter your passcode at the prompt and follow the voice prompts.

When you return to the Nationwide XX Network, voicemail notification will resume as normal.

## Setting Roam Mode

Your phone allows you to control your roaming capabilities. By using the Roaming menu option, you can determine which signals your phone accepts.

Choose from three different settings on your dual-band device to control your roaming experience.

- 1. Tap > Settings > Roaming.
- 2. Tap **Domestic Data**, **International Data** or both to place a checkmark and connect to data service while roaming. (Requires **Domestic Voice** or **International Voice**)

**Note**: With Data roaming unchecked, you can still transmit data with a Wi-Fi connection. See Connecting to Wi-Fi Networks.

- 3. Tap **System select** to change the CDMA roaming mode.
  - XX Only to access only the home area mobile network, which is the Nationwide XX Network. This option also prevents roaming on other networks.
  - Include Roaming to seek service on the Nationwide XX Network. When XX service is unavailable, the device searches for an alternate system.

### Call Guard

Call Guard makes it easy to manage your roaming by requiring confirmation before placing or answering a roaming call.

#### To turn Call Guard on or off:

- 1. Tap > <Arrow Key> > Settings > Roaming > Roaming Guards.
- 2. Tap **Voice(Domestic)**, **Voice(International)** or both to activate or deactivate this function. When active, an extra key press is required for dialing when in a roaming area.

**Note**: Call Guard is turned off by default on your phone.

Voice dialing and speed dialing are not available when you are roaming with Call Guard enabled.

#### To place roaming calls with Call Guard on:

- 1. Tap > <Arrow Key> > **Phone** to access the Dialpad.
- 2. Enter 1 + area code + the seven-digit number and tap call.
- 3. Tap Yes.

#### To answer incoming roaming calls with Call Guard on:

- 1. Touch and drag to the right. (A message will be displayed notifying you that roaming charges will apply.)
- 2. Tap Yes.

#### Data Roam Guard

Depending on service availability and roaming agreements, your phone may be able to access data services while roaming on certain digital systems. You can set your device to alert you when you are roaming off the Nationwide XX Network and try to use data services such as messaging.

**Note**: Data Roam Guard is turned off by default on your phone.

#### To set your Data Roam Guard notification:

- 1. Tap > <Arrow Key> .
- 2. Tap Settings > Roaming > Roaming Guards
- 3. Tap **Data(Domestic)**, **Data(International)** or both to place a checkmark and activate the function.

#### To use data services when Data Roam Guard is active:

► When a pop-up notification appears informing you that data roam charges may apply, tap **Connect orAlways Connect** to connect.

## Sound Settings

In the Sound settings menu, you can configure call and notification ringtones, audio volumes, as well as some related settings.

## Ringer Types

The phone Ring tones alert you of incoming calls.

#### Selecting Ringtone for Voice Calls

- 1. Tap > <Arrow Key> > Settings > Sound > Phone ringtone.
- 2. Tap a ringtone to select it and to hear it. If you want to set the ringtone, tap **OK**. If not, select another ringtone or tap **Cancel**.

#### Using a Song as a Ringtone

You can use a song as your phone ringtone, in place of one of the ringtones that come with the phone.

- 1. Tap > <Arrow Key> > Music.
- 2. Touch and hold a song in your collection. In the pop-up menu, tap **Use as phone ringtone**.

– or –

On the Playback screen, tap <Arrow Key> > **Use as ringtone**.

For details about using the Music application, see **Music**.

### Adjusting the Device's Volume Settings

Adjust your device's volume settings to suit your needs and your environment.

- 1. Tap > <Arrow Key> > Settings > Sound > Volume.
- 2. Adjust each volume level.
  - Ringtone: Changes the volume of your call ringtones and notifications (if applicable).
  - Media: Changes the volume of your music, videos and other media.
  - Alarm: Changes the volume of your alarms.
  - Notification: If you deselect the checkmark (below the Alarm volume bar), you will be able to set this volume level. This is the volume of the ringtone when you receive a notification.
- 3. Tap **OK**.

Tip: You can adjust the ringer volume on the Start Screen or Applications screen, or almost any screen by using the volume button on the right side of your device. In other applications such as Music, YouTube, spoken directions, and other audio, the volume buttons controls the volume of the application.

#### Vibrate and Silent Mode

To set your device to vibrate instead of making any sounds:

- 1. Tap > <Arrow Key> > Settings > Sound > Vibrate.
- 2. Tap one of the four options.

To set your device to always vibrate:

- 1. Tap > <Arrow Key> > Settings > Sound > Vibrate.
- 2. Tap Always.

To switch to silent mode:

- 1. Tap > <Arrow Key> > Settings > Sound.
- 2. Tap **Silent mode**. (A green checkmark will appear.)

– or –

Press the down volume button until you see on the screen.

– or –

On the default lock screen, drag • to the left.

## Selecting a Notification Ringtone

When you receive a notification such as the arrival of new messages, calendar events, or alarms, the device sounds a ringtone.

- 1. Tap > Settings > Sound > Notification ringtone.
- 2. Select a ringtone.

## Setting Various Feedback Tones

To hear tones when you use the dialpad to dial a number:

- 1. Tap > <Arrow Key> > Settings > Sound.
- 2. Tap **Audible touch tones**. (A green checkmark will appear.)

To hear sound when you tap buttons, icons, and other onscreen items:

- 1. Tap > <Arrow Key> > Settings > Sound.
- 2. Tap **Audible selection**. (A green checkmark will appear.)

To hear sound when the screen is locked or unlocked:

- 1. Tap > <Arrow Key> > Settings > Sound.
- 2. Tap **Screen lock sounds**. (A green checkmark will appear.)

To set your device to vibrate when touching buttons and keys:

- 1. Tap > <Arrow Key> > Settings > Sound.
- 2. Tap **Haptic feedback**. (A green checkmark will appear.)

To set how the phone reacts when you make an emergency call:

- 1. Tap > <Arrow Key> > Settings > Sound.
- 2. Tap Emergency tone.
- 3. Tap Off, Alert, or Vibrate.

## Display Settings

Adjusting your device's display settings not only helps you see what you want, it can also help increase battery life.

## Changing the Backlight Time Length

Select how long the display screen remains backlit after touch the screen or press a key before the screen darkens.

- 1. Tap > <Arrow Key> > Settings > Display > Screen timeout.
- 2. Tap 15 seconds, 30 seconds, 1 minute, 2 minutes, 10minutes, or 30 minutes.

**Note**: Long backlight settings reduce the battery's talk and standby times. For the best battery performance, use the shortest convenient timeout.

## Changing the Contrast

Adjust your screen's contrast (brightness) to suit your surroundings.

- 1. Tap > <Arrow Key> > Settings > Display > Brightness.
- 2. Use the slider to set a brightness level.

**Note**: For the best battery performance, use the dimmer levels.

## Display Language

You can choose to display your device's onscreen menus in English or in Spanish.

- 1. Tap > <Arrow Key> > Settings > Language &keyboard > Select language.
- 2. Tap English, Español, 한국어, 简体, or 繁體.

## Setting the Device Automatically to Rotate the Screen

Choose whether the device automatically switches the orientation of the screen as you turn it sideways or even upside down.

- 1. Tap > <Arrow Key> > Settings > Display.
- 2. Tap **Auto-rotate screen** to automatically rotate the screen (a green checkmark will appear).

- or -

To disable this, tap **Auto-rotate screen** so that the checkmark is removed.

**Note**: Some applications on your device do not support the Auto-rotate feature.

## Date & Time Display Settings

Set your preferences for how dates and time are displayed. You can also use these settings to set your own time and time zone, rather than obtaining the current time from the mobile network.

- 1. Tap > <Arrow Key> > Settings > Date & time.
- 2. Tap **Use 24-hour format** to display the time using 24-hour time format—for example, 13:00 rather than 1:00 pm.
- 3. Tap **Select date format** to open a dialog to select the format for displaying dates.

## Animation Display Options

Choose whether you want to enjoy animated transitions for some effects (such as when opening menus), for all supported effects (such as when navigating from one screen to another), or to

remove all animated transitions (this setting does not affect transitions in non-native applications).

- 1. Tap > <Arrow Key> > Settings > Display > Animation.
- 2. Tap No animation, Some animations, or All animations.

# Location & Security Settings

Your Location settings menu lets you select how your device determines its location (using the wireless network, GPS satellites, both, or neither). The Security settings menus let you set device security, lock codes, passwords, administrator settings, and more.

The Location feature allows the network to detect your position. Turning Location off will hide your location from everyone except 911.

**Note**: Turning Location on will allow the network to detect your position using GPS technology making some XX applications and services easier to use. Turning Location off will disable the GPS location function for all purposes except 911, but will not hide your general location based on the cell site serving your call. No application or service may use your location without your request or permission. GPS-enhanced 911 is not available in all areas.

#### To enable your device's Location feature:

- 1. Tap > <Arrow Key> > Settings > Location & security > GPS Privacy Setting.
- 2. Tap Location On or E911 Only.

## Using Wireless Networks

You can use information from Wi-Fi and XX networks to determine your approximate location, for use in GPS applications, when you search, and so on. To use information about your location when navigating and searching in GPS applications (see GPS Navigation) you must turn on location services.

- 1. Tap > <Arrow Key> > Settings > Location & security.
- 2. Tap **Use wireless networks**. (A green checkmark will appear.)
- 3. When you check this option, you're asked whether you consent to sharing your location anonymously with Google's location service.
- 4. Read the disclaimer and tap **Agree**.

## Using GPS Satellites

You can use your device's global positioning system (GPS) satellite receiver to pinpoint your location to within accuracy as close as several meters ("street level"). Actual GPS accuracy depends on a clear view of the sky and other factors.

- 1. Tap > <Arrow Key> > Settings > Location & security.
- 2. Tap **Use GPS satellites**. (A green checkmark will appear.)

**Note**: Uncheck this option when you do not use Maps to conserve battery.

### Your Device's Lock Feature

### Locking Your Device

When your device is locked, you can only receive incoming calls or make calls to 911.

► Press . Locking the screen prevents accidental screen touches from activating phone functions.

#### Unlocking Your Device

- 1. Press to wake up the phone. (See Wake Up the Screen.)
- 2. On your lock screen, touch and drag the green lock icon 6 to the right.
  - If you have set up an Unlock Pattern (see Your Device's Lock Feature), use your fingertip to draw the pattern.
  - If you have set up an Unlock Pattern (see Your Device's Lock Feature, you're your fingertip to draw the pattern. If you have set up Unlock PIN or Unlock Password, enter the Unlock PIN or Unlock Password. After entering it, tap or Screen you were working on opens.

**Note**: You have five opportunities to enter your unlock Pattern, PIN or Password. If you've entered the wrong information five times, you must wait 30 seconds before you can attempt again.

When you can't recall your unlock Pattern, PIN or Password:

- If you've set up a Google account on the device, tap the Forgot pattern? button. You will be able to unlock the device with your Google account username and password.
- If you haven't created a Google account on the device, you must perform a factory reset. (CAUTION! If you perform a factory reset, all user applications and user data will be deleted. Please remember to back up any important data before performing a factory reset.)
  - 1. Turn the power off.
  - 2. Press and hold the following keys for over 5 seconds: Down volume key +

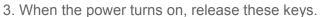

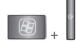

If you can't recall your unlock PIN or Password: Call XX Customer Service.

### Your Device's Unlock Pattern, Pin, or Password Feature

You can increase your device's security by creating a screen unlock pattern (disabled by default), by creating a PIN, or by choosing a password. When these features are enabled, you must draw the correct unlock pattern, enter the PIN, or enter the password on the screen to unlock and regain access to the device.

#### Your Device's Lock Feature

- 1. Tap > <Arrow Key> > Settings > Location & security.
- 2. Tap Set up screen lock.
- 3. Select Pattern, PIN, or Password.
  - Pattern: The first time you set unlock pattern, you will see a tutorial with instructions
    on how to create it. Read the tutorial and tap Next (twice). Draw and redraw your own
    pattern. Then, tap Confirm. (Connect at least four dots.)
  - PIN: Enter a PIN (at least of four digits) and confirm it.
  - Password: Enter a Password (at least of fourcharacters) and confirm it.

From then on, any time you wish to turn the phone on or unlock the screen, you must draw your unlock pattern or enter the PIN or password to unlock the screen.

#### Changing the Lock Code

- 1. Tap > <Arrow Key> > Settings > Location & security > Change screen lock.
- 2. Confirm the saved pattern, or your PIN or Password.
- 3. Select Pattern, PIN, or Password.

#### To disable your device's lock feature:

- 1. Tap > <Arrow Key> > Settings > Location & security > Change screen lock.
- 2. Enter the PIN, Password, or Pattern.
- 3. Tap None.

#### Calling in Lock Mode

Even if the screen is locked, you will still be able to place emergency calls. Tap the **Emergency Call** icon.

► To call an emergency number, tap the **Emergency call** button and enter the phone number and **call**.

### Silence Your Device from the Lock Screen

If you are in a place where your device's sounds may disturb others, you can quickly silence your device from the lock screen.

▶ Drag to the left. To turn the phone sounds back on, drag to the right.

### Credential Storage Settings

You use credential storage to establish some kinds of VPN and Wi-Fi connections.

To allow applications to access your device's encrypted store of secure certificates and related passwords and other credentials:

- Tap <Arrow Key> > Settings > Location & security.
- 2. Slide the screen up until you see Use secure credentials.
- 3. Tap **Use secure credentials**. (A green checkmark will appear.)

#### To install a secure certificate from a microSD card:

1. Tap ><Arrow Key> >Settings > Location & security > Install from SD card.

- 2. Tap the file name of the certificate to install. Only the names of certificates that you have not already installed on your device are displayed.
- 3. If prompted, enter the certificate's password and tap **OK**.
- 4. Enter a name for the certificate and tap **OK**. You can now use the certificate that you installed when connecting to a secure network. For security purposes, the certificate will be deleted from the microSD card.
  - If you have not already set a password for your device's credential storage, you will be prompted to enter a password for it, twice, then tap **OK**.

To set or change the password for your secure credential storage:

- 1. Tap ><Arrow Key> > Settings > Location & security > Set password.
- 2. Enter the current password, a new password, and confirm the new password. (Please note that your password must have at least 8 characters.)

To delete all secure certificates and related credentials and reset its password:

- 1. Tap <Arrow Key> > Settings > Location & security > Clear storage.
- 2. Tap **OK** in the confirmation dialog box.

# Accounts Settings

The Accounts settings menu lets you add and manage all your email, social networking, and picture and video sharing accounts.

**Adding Account** 

Removing an Account

Configuring Account Sync and Display Options

### Accounts

You can add multiple Google™ Accounts and Exchange accounts. You may also be able to add other kinds of accounts, depending on the applications downloaded and installed on your device.

When you add an account, the Contacts application compares any new contacts with your existing contacts and will join contact entries if matches are found. This does not join the contact entries on the accounts themselves; they are only displayed as a single contact on your device.

(See Configuring Account Sync and Display Options to learn how to separate contact information that was joined incorrectly.)

To add an account:

**Note**: To add some accounts, you must contact a network administrator for account setup information. For example, you may need to know the account's domain or server address.

- 1. Tap > <Arrow Key> > Settings > Accounts & sync. The Accounts & sync settings screen displays your current sync settings and accounts. (For more information, see Configuring Account Sync and Display Options.)
- 2. Tap Add account.
- 3. Tap the type of account you want to add.
- 4. Follow the onscreen steps to enter the required (and optional) account information.

**Note**: Many accounts require only a user name and password, but some accounts will require more information.

5. Configure the account.

Depending on the kind of account, you may be asked to configure the types of data you want to sync to the device, name of the account, and other details. When you're finished, the account will be added to the list in the **Accounts & sync** settings screen.

# Removing an Account

You can remove an account to delete all information associated with it from your device, including email, contacts, settings, etc.

Some accounts cannot be removed, such the first Google Account you set up on the device. That account can only be removed by resetting your device entirely.

#### To remove an account:

- 1. Tap > <Arrow Key> > Settings > Accounts & sync.
- 2. Tap the account you want to delete.
- 3. Tap Remove account.
- 4. Tap **Remove account** again to confirm that you want to remove the account.

# Configuring Account Sync and Display Options

You can configure background data and synchronization options for the applications on your device. You can also configure synchronization options for each individual account. Some applications, such as Gmail<sup>TM</sup> and Calendar, have their own synchronization settings. Some applications, such as Contacts and Gmail, can sync data for multiple accounts. Others, such as

Calendar, sync data only from the first Google Account you set up with your device, or from an account associated specifically with that application.

For some accounts, syncing is two-directional; changes that you make to the information on your device are synchronized with the accounts on the Web or computer. Your Google Account synchronizes in a two-directional manner. Other accounts support only one-way sync; the information changed on your phone is only changed on your phone.

#### To configure general sync settings:

- 1. Tap <Arrow Key> > Settings > Accounts & sync.
  - Indicates that some, or all, of an account's information is configured to sync automatically with your device.
  - Indicates that none of an account's information is configured to sync automatically with your device.
- 2. Tap Background data to enable or disable whether applications can use your data connection to synchronize data while the applications run in the background.

If you disable this option, the Gmail and Calendar applications will not automatically receive updates until they are manually refreshed (using their respective options menu).

- 3. Tap **Auto-sync** to enable or disable whether changes you make to information on the device or on the web are automatically synced with each other.
  - For example, when this option is enabled, changes that you make in the Contacts application on your device are automatically made to your web-based Google Contacts™.
  - If you uncheck this option, you may be able to use an application's tools to sync data manually. (See To sync information manually.)

#### To sync information manually:

- 1. Tap > <Arrow Key> > Settings > Accounts & sync.
- 2. Tap the account whose data you want to sync.
- 3. Tap <Arrow Key> > **Sync now**.

#### To change an account's sync settings:

- 1. Tap > <Arrow Key> > Settings > Accounts & sync.
- 2. Tap the account whose data you want to change.
  - The Data and synchronization screen will open, displaying a list of the types of data the account can sync.
- 3. Tap the items you want to sync. (A green checkmark indicates that synchronization has been enabled.)
  - By disabling synchronization for an item, it will not remove the previously synchronized data from your device, it will simply stop future synching. To remove the information previously synced for the account, you must remove the account.

## **Contacts**

The Contacts application lets you store and manage contacts from a variety of sources, including contacts you enter and save directly in your device as well as contacts synchronized with your Google account, your PC, compatible email programs (including Exchange Server), and your Facebook friends.

Creating a New Contacts Entry

Adding a Contact to Your Favorites

Editing a Contacts Entry

Adding a Number to a Contacts Entry

Editing a Contacts Entry's Numbers

**Assigning Direct Dialing Numbers** 

Selecting a Ringtone for an Entry

Assigning a Picture to an Entry

**Finding Contacts Entries** 

Selecting which Contacts are Displayed

Communicating with Your Contacts

Importing, Exporting, and Sharing Contacts

Use the **Contacts** application to add, view, and communicate with your family, friends and acquaintances.

To open your Contacts application:

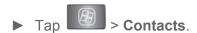

All of your contacts are displayed alphabetically in a list. If you have a new phone and haven't added any contacts yet, the Contacts application will display hints on how to start adding contacts to your phone.

## Creating a New Contacts Entry

You can add contacts on your phone and synchronize them with the contacts in your Google™ Account, Microsoft Exchange account, or other accounts that support syncing contacts.

The Contacts application tries to join new addresses with existing contacts, to create a single entry. You can also manage that process manually.

- 2. Tap <Arrow Key> > New contact.
- 3. Tap a destination type (**Phone, Google**, or **Corporate**), if applicable.
- 4. Tap the Picture Frame icon to select a picture to display next to the name in your list of contacts and in the Caller ID.
- 5. Tap the **First name** and **Last name** fields, and enter a name for the new entry.
- 6. Tap the label button (to the left of the **Phone number** field) to select one of the following categories: **Mobile**, **Home**, **Work**, **Work Fax**, **Home Fax**, **Pager**, **Other**, **Custom Callback**, **Car**, **Company Main**, **ISDN**, **Main**, **Other Fax**, **Radio**, **Telex**, **TTY TDD**, **Work Mobile**, **Work Pager**, **Assistant**, **or MMS**.
- 7. Tap a phone number field and enter a phone number. Tap **Email**, **postal address**, **Organization**, or **More** to input additional contact information.
- 8. When you're finished, tap **Done**.

## Adding a Contact to Your Favorites

**Favorites** contains a short list of the contacts you communicate with most often.

#### To add a contact to your favorites:

- 1. Tap > | | > Contacts.
- 2. Tap a contact to view its details.
- 3. Tap the star to the right of the contact's name. (A gold star appears.)

#### To remove a contact from your favorites list:

- 1. Tap > **Favorites**.
- 2. Tap a contact to view its details.

3. Tap the gold star to the right of the contact's name. The star will turn gray, meaning it has been removed from your Favorites.

## Editing a Contacts Entry

You can change or add details saved in your contact entries, such as setting specific ringtones to specific contacts or setting calls from specific contacts to divert to your voicemail. Some contact entries contain information from multiple sources: information that you added manually, information joined from multiple accounts to consolidate duplicates, etc.

If you find duplicate entries in Contacts, you can join them into a single entry. If you find that unrelated contacts were joined in error, you can separate them.

Changes made to information from one source do not automatically change the information on the other sources. For example, if you have information about a contact from a Google Account and an Exchange account and both are configured to sync contacts, changes to the contact from the Google Account are synced to that account on the Web, but the information from the Exchange account will remain unchanged.

For more information about working with multiple accounts, see Accounts.

#### To edit contact details:

- 2. Touch and hold the contact whose details you want to edit.
- 3. Tap Edit contact.
- 4. Edit the desired contact information.
- 5. Tap **Done**.

#### To change a contact's default phone number:

The default phone number is used when you initiate a call or send a text message using the context menu (by touching and holding a contact).

- 1. Tap > | | > Contacts.
- 2. Tap the name of a contact to view its details.
- 3. Touch and hold the phone number you want to set as the contact's default phone number.
- 4. Tap **Make default number**. (A checkmark will appear next to the default phone number.)

#### To divert calls from a contact to your voicemail:

- 2. Tap the name of a contact to view its details.
- 3. Tap <Arrow Key> > Options.
- 4. Tap **Incoming Calls**. (A green checkmark will appear.)
- 5. Tap

When this contact calls you, your phone will not ring and the caller will be forwarded directly to your voicemail.

#### To set a ringtone for a contact:

- 1. Tap > Contacts.
- 2. Tap the name of a contact to view its details.
- 3. Tap <Arrow Key> > **Options**.
- 4. Tap **Ringtone** and tap a ringtone to select it.
- 5. Tap **OK**.

#### To delete a contact:

- 1. Tap > | | > Contacts.
- 2. Tap the name of a contact.
- 3. Tap <Arrow Key> > **Delete contact.** 
  - If the contact contains information from a read-only account, you will not be able to delete it; you will only be able to change the sync settings for that account or delete the account itself.
  - If the contact contains information joined from a read-only account, a dialog box will inform you that you must separate the contact entry into individual contacts to delete the contact.
- 4. Tap **OK** to confirm that you want to delete the contact.

# Adding a Number to a Contacts Entry

- 2. Touch and hold the contact's entry.
- 3. Tap **Edit contact** in the menu that opens.
- 4. Tap the Phone category's plus button.
- 5. Tap the label button to the left of the phone number field and select the relevant label.
  - To create your own label, tap Custom.
- 6. Enter a phone number and tap **Done**.

## Editing a Contacts Entry's Numbers

- 1. Tap > | | > Contacts.
- 2. Touch and hold a contact's entry.
- 3. Tap Edit contact.
- 4. Tap a phone number to edit.
- 5. Re-enter or edit the number and tap **Done**.

## Assigning Direct Dialing Numbers

Speed dialing, as available in other feature phones, is not available. However, you are able to directly save a contact to your Start Screen.

#### To set a contact as Direct dial:

- 1. Tap > <Arrow Key> > Add > Shortcuts > Direct dial.
- 2. Tap a contact from your Contact List. The contact will be shown on the Start Screen.

**Note**: If there is no available space on a particular Start Screen pane, Add will not be available; you must delete or remove an item before you can add another item. In this case, you have the option of switching to another Start Screen pane.

#### Direct Dial

Simply tap the contact on the Start Screen.

# Selecting a Ringtone for an Entry

Assign a ringtone to a Contacts entry so you can identify the caller by the ringtone. (See Ringer Types.)

- 2. Tap the name of a contact to view its details.
- 3. Tap <Arrow Key> > Options.
- 4. Tap **Ringtone** and tap a ringtone to select it.
- 5. Tap **OK**.

## Assigning a Picture to an Entry

Assign a picture to display each time a certain contact calls you.

- 2. Touch and hold the contact's entry.
- 3. Tap **Edit contact**.
- 4. Tap the Picture Frame icon.
- 5. Tap **Take photo** to take a new picture. The camera will launch.
  - or -

Tap **Select photo from Gallery** to select a picture from the Gallery.

6. After cropping the picture as you want, (see Gallery Options) tap Save.

## Finding Contacts Entries

#### Finding Contacts by Name

- 1. Tap > | | > Contacts.
- 2. Tap
- 3. Start entering the name of the contact you're searching for. As you type, contacts with matching names will appear below the search box.
- 4. Tap a matching contact in the list to open its entry.

**Shortcut**: From the Start Screen, tap to display the Search feature.

## Selecting which Contacts are Displayed

You can hide contacts that don't have phone numbers. You can also configure which groups of contacts you want to display in the Contacts List.

To set whether contacts without phone numbers are displayed:

- 1. Tap > | | > Contacts.
- 2. Tap <Arrow Key> > Display Options.
- 3. Tap **Only contacts with phones**. (A green checkmark will appear.)
- 4. Tap Done.

# Communicating with Your Contacts

From the Contacts or Favorites tab, you can quickly call or send a text (SMS) or multimedia message (MMS) to a contact's default phone number. You can also open a menu to access different methods of communicating with that contact.

The **Contacts** application shares your contacts with many other applications, such as Gmail™ (see Gmail) and messaging (see Text Messaging (SMS)).

#### To connect by using Quick Contact for Android™:

- 1. Tap a contact's picture to open Quick Contact for Android.
- 2. Tap the icon corresponding to the type of communication you want to start.

Depending on the contact information saved, the available actions will be displayed above the name. (For more information, see Communicating with Your Contacts.)

#### To communicate with a contact:

- 2. Tap the contact's entry.
- 3. In the contact's details screen, tap the method you wish to communicate with the contact.
  - Tap next to the number you want to call to directly.
  - Tap next to the number you want to message.
  - Tap inext to the email address you want to email.

**Note**: Anytime you see the green dial button next to a number, such as in your Favorites or Call history, just tap it to call that number.

To call a contact's default number:

- 1. Tap > | | > Contacts.
- 2. Touch and hold the contact's entry.
- 3. Tap Call contact.

(For more information about placing phone calls, see Making Calls.)

To send a text or multimedia message to a contact's default number:

- 1. Tap > | | > Contacts.
- 2. Touch and hold the contact's entry.
- 3. Tap **Text contact**.

For more information about sending text and multimedia messages, see Text Messaging and MMS.

# Importing, Exporting, and Sharing Contacts

If you have contacts stored in vCard format on a microSD card you can import them into your **Contacts** application on your device. You can also export contacts in vCard format onto a microSD card. Export your contacts to back them up to a computer or another device.

## Importing contacts from your microSD card

**Note**: See Connecting Your Device to Your Computer for details about copying files to a microSD card from your computer.

- 1. Insert the microSD card (that contains the vCard files) into your device.
- 2. Tap > | | > Contacts.
- 3. Tap <Arrow Key> > Import/Export > Import from SD card.
- 4. If you have more than one account on your phone, tap the account into which you want to import the contacts.
- 5. Tap the importing option and then tap **OK**.

## Exporting contacts to your microSD card

You can export all of the contacts on your phone to your microSD card, as vCard files. You can then copy this file to a computer or another device that is compatible with this format, such as an address book application. (See Connecting Your Device to Your Computer.)

- 2. Tap<Arrow Key> > Import/Export.
- 3. Tap Export to SD card.
- 4. Tap **OK** to confirm your selection and to begin exporting your Contact List to the microSD card.

## Sharing a contact

You can share a contact with someone by sending it to the person as a vCard file.

- 2. Open the contact you want to share.
- 3. Tap <Arrow Key> > Share.
- 4. Choose the method for sending.

# Account and Messaging

With XX service and your device's messaging capabilities, you have the opportunity to share information through many different channels and accounts.

## **Email**

Your device's Email application lets you access and manage multiple email accounts simultaneously in one convenient location.

Although there is a separate Gmail application, the main email application can manage both Internet based email services (Gmail™ and Yahoo!™) and Corporate Work Email (Outlook®). The device can also be manually configured to connect to other email systems.

Note: If you multiple email accounts, you must configure each account with its own settings.

If you want to send and receive email messages through an ISP (Internet Service Provider) account (such as Outlook), you will first need to set up an IMAP or POP account.

- Internet Message Access Protocol(IMAP This mail retrieval protocol is frequently used in large networks and commercial and institutional settings. IMAP4 is the current standard.
- Post Office Protocol(POP This protocol is supported by most ISPs and is currently more common among consumer applications. POP3 is the current standard.

Note: For more information, review your email carrier's support documents or contact your IT administrator

#### Email Icons/Shortcuts

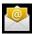

- Email shortcut

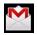

- Gmail shortcut

#### Status Bar - Notifications

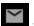

- New Email message received

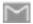

- New Gmail message received

## Corporate Email (Outlook)

The main Email application also provides access toyour Outlook Exchange server via your device. If your company uses Microsoft Exchange Server 2003, 2007 and 2010 as the corporate email system. you can use this email application to wirelessly synchronize your email, Contacts and directly with your company's Exchange server.

Important:

This Outlook application does not utilize Microsoft® ActiveSync to synchronize the deviceto your remote Exchange Server. This synchronization is done wirelessly over the air(OTA) and not via a direct connection.

#### Setting Up a Corporate Email

- 1. Tap > | | > Email.
- 2. Tap <Arrow Key> > Accounts.
- 3. Tap <Arrow Key> > Add account.
- 4. Enter your **Email address** and **Password** information, then tap **Next**. Consult your Network Administrator for further details.
  - Email address: Your Outlook work email address.
  - Password: Typically your network access password (case-sensitive).
- 5. Tap **Exchange** (from the add new email account screen).
- 6. Enter a Domain\Username, Password, and Server information and tap Next.
  - Domain\Username: Enter your network domain\login username.
  - Password: Typically your network access password (Case-sensitive).
  - Server: Your exchange server remote email address. Typically starts with mail.XXX.com. Obtain this information from your company network administrator.
  - If your network requires SSL encryption, tap the Use secure connection (SSL) box to place a checkmark and activate this additional level of security.
  - If your exchange server requires this feature, leaving this field unchecked can prevent connection.

**Note**: Signal interruptions or incorrect username or password information can cause completion issues.

7. Read the onscreen activation disclaimer and, if prompted, tap **Next**.

- 8. Configure your **Email check frequency**, **Amount to synchronize** (days to synchronize between your device and server), and activate any other email settings, then tap **Next**.
- 9. Identify your new account with a unique name and provide the outgoing name, then tap **Done**.

Important: You can synchronize over the air (not directly) with an Exchange Server running Microsoft Exchange Server 2003 Service Pack 2 (SP2) or Microsoft Exchange Server 2010.

**Note**: You can have multiple Work Email (Microsoft Exchange) accounts active on your device.

#### Opening Corporate Email

- 1. Tap > | | > Email.
- 2. Tap a message to read, manage, or reply to.
  - From your Inbox screen, <Arrow Key> to select options, such as Refresh, Compose,
     Folders, Accounts, or Account settings.
  - While in a message, tap <Arrow Key> to select messaging options, such as Delete,
     Forward, Reply, Reply all, or Mark as unread.

#### Create and Send Email

- 1. From the Inbox, tap <Arrow Key> > Compose.
- 2. Enter the recipient's email address in the To field.
  - If you are sending the email to several recipients, separate the email addresses with a comma.
  - You can add as many message recipients as you want.

**Note**: To send an additional carbon copy (Cc) or a blind carbon copy (Bcc) of the current email to other recipients, tap <Arrow Key> > **Add Cc/Bcc**.

- 3. Tap the **Subject** field and enter the email subject.
- 4. Tap the **Body** field and compose your email.
  - To add a picture attachment, tap <Arrow Key> > Add attachment.
  - You can access the internal microSD card and navigate to the file you wish to attach.
  - Tap the file you wish to attach.

#### To reply to an email message:

- 1. From the Inbox, tap an email message to view it.
- 2. With the email message displayed, tap either **Reply** or **Reply all**.

- or -

With the email message displayed, tap <Arrow Key> and tap either Reply or Reply all.

- If you select Forward, you must specify the message's recipients.
- 3. Enter a new message body and tap **Send**.

#### To delete an email message:

► Touch and hold an email (from your inbox list) and tap **Delete** from the pop-up context menu.

– or –

With the email message displayed, tap Delete.

## Configuring Corporate Email Settings

Account Settings: Allow you to configure various settings for your account.

- 1. Tap ><Arrow Key> > Settings > Accounts & sync.
- 2. Tap the Corporate account to reveal the account's synchronization settings screen.
- 3. Place a checkmark next to each option if you want the device to automatically synchronize. If you want to manually synchronize, tap <Arrow Key> > **Sync now**.

#### To configure Corporate Email settings:

- 1. Tap ><Arrow Key> > Settings > Accounts & sync.
- 2. Tap the Corporate account field to reveal the account's synchronization settings screen.
- 3. Tap Account settings.
  - Account name: Displays the name used by the device to track the account.
  - Your name: Displays the name that recipients view when receiving email from you.
  - **Signature:** To add a signature or other information to outgoing email.
  - Amount to synchronize: Configures how many days worth of emails the device and server should synchronize. Choose from: One day, Three days, One week, Two weeks, or One month.

- Email check frequency: Configures the frequency which the device queries the remote server for new email changes. Choose from: Automatic (Push), Never, Every 5 minutes, Every 10 minutes, Every 15 minutes, Every 30 minutes, or Every hour.
- Default account: Assigns this account as the default account used when sending out new emails.
- **Email notifications:** Allows the phone to notifyyou when you receive new emails.
- Select ringtone: Allows you to assign a ringtone to notify you of new email.
- **Vibrate:** Allows you to set the phone to vibrate when new email is received.
- Incoming settings: Allows you to view and modify your incoming server settings.
- **Sync contacts:** Synchronizes the contacts between your device and the remoteexchange server. A checkmark indicates the feature is enabled.
- **Sync calendar:** Synchronizes your exchange calendar entries between your device and theremote exchange server. A checkmarkindicates the feature is enabled.
- Out Of Office
- 4. Tap to return to the previous screen.

For more detailed Corporate email information, see Corporate Email (Outlook). For more information on Corporate Calendar synchronizing, Synchronizing Corporate Calendar Events.

### To create a Corporate Email Signature:

This signature can differ from any current Email signature on your local Outlook client. This signature is applied to any outgoing emails originating on your device.

- 1. Tap ><Arrow Key> > Settings > Accounts & sync.
- 2. Tap the Corporate account to reveal the account's synchronization settings screen.
- 3. Tap Account settings.
- 4. Tap **Signature**.
- 5. Delete the current default text and enter your new email signature.
- 6. Tap **OK** to store the new signature.

### Configuring Data Synchronization Settings

This feature allows you to determine which current applications are synchronized with the external server and at what intervals.

- 1. Tap ><Arrow Key> > Settings > Accounts & sync. These settings can affect data minute usage, please refer to your current data plan for more details.
- 2. Tap any of the following options:
  - Background data: Allows data synchronization tooccur as a background function and does not affect any current use of the device.
  - Auto-sync: Requires the device to maintain synchronized with the remote server providing data to your selected applications.
- 3. Tap to store your changes and return to the Start Screen.

# Text Messaging and MMS

With text messaging (SMS), you can send and receive instant text messages between your wireless phone and another messaging-ready phone. When you receive a new message, you will be notified by your device.

Messaging is available via the Messaging application in your Applications screen. The icon appears in Status Bar when a new text message is received.

**Note**: See your service plan for applicable charges for text messaging and and SMS voicemail.

## Composing Text Messages

- 1. Tap > Messaging > New message.
- 2. Tap the **To**: field and enter the recipient's phone number or email information using the onscreen keyboard.
  - Contacts As you enter either a phone number or email address, if the information matches a current contact's entry information, you will see a match. When you see a match, tap the associated name to complete the addressing.
  - **Mobile** Tap to use the keypad to enter a wireless phone number directly.
  - **Email** You can also enter the recipient's email address.
- 3. Tap a matching entry from the onscreen dropdown list. This list is populated by matches found from your managed accounts.

- 4. Tap the **Type to compose** field and enter your message.
- 5. Insert an Emoticon or a Smiley.
  - To enter an emoticon, touch and hold on the onscreen keyboard.
  - To enter a smiley from the menu options, tap <Arrow Key> > Insert smiley. Make a selection from the list to insert it into your current message.
- 6. Review your message and tap Send.

## Accessing Text Messages

### To read a text message:

When you receive a text message, your phone will notify you. You can access the message by:

- ▶ Opening the Notification panel and tapping the text message notification.

### To reply to a text message:

- 1. While viewing a message, tap the **Type to compose field**.
- 2. Compose your reply or use the preset messages or icons.
  - To enter a message, use your onscreen keyboard. (See Entering Text.)
- 3. Insert an emoticon or a Smiley.
  - To enter an emoticon, touch and hold on the onscreen keyboard.
  - To enter a smiley from the menu options, tap <Arrow Key> > Insert smiley. Make a selection from the list to insert it into the message.
- 4. You may select additional messaging options by tapping <Arrow Key> .
  - Options include: Call, View contact, Add subject, Attach, Insert Smiley, Preset Message, Set priority, Preset Message, Set priority, or More [Delete thread, All threads, and Add to Contacts].
- 5. Review your reply and tap **Send**.

## Multimedia Messaging (MMS)

With multimedia messaging (MMS), you can send and receive instant multimedia messages that contain text, pictures, audio, recorded voice, or a picture slideshow. Messaging is available via the Messaging application in your Applications screen.

**Note**: See your service plan for applicable charges for multimedia messaging and MMS voice messaging.

## Composing MMS Messages

- 1. Tap > Messaging > New message.
- Tap the **To**: field and enter the recipient's phone number or email information. As you enter the phone number or email address, matching contacts appear onscreen.
   Tap an available matching recipient or continue entering the phone number or email address.
- 3. Tap the **Type to compose** field and enter your message.
- 4. Tap <Arrow Key> > Attach.
- 5. Select a multimedia attachment type:
  - **Pictures**: Opens the Gallery application. Use the onscreen navigation to select the picture you wish to send with the outgoing message.
  - Capture picture: Opens the Camera application. Take a picture, and then tap OK to use this image in your message. (See Taking Pictures.)
  - **Videos**: Opens the Gallery application. Use the onscreen navigation to select a video and attach it to your outgoing message.
  - Capture video: Opens the Camcorder application. Record a video, then tap OK to use this video in your message. (See Recording Videos.)
  - Audio: Opens a menu that allows you to choose between Select music track and Sound Recorder. Use the onscreen navigation with the Select music track option to select an audio file and tap OK or record a new audio file using the Sound Recorder option.
  - Record audio: Opens the message recorder.
    - Record Duration: Displays the length of the recorded voice message.
    - Record: Starts recording your message.
    - Play: Plays back the current recording.
    - **Stop**: Stops the recording. Once stopped, tap either **Use this recording** (attach it to your message) or **Discard** (delete the current recording and re-record).
  - Slideshow: Opens the Edit slideshow menu.
    - Tap Add slide to create a new slide.

- Tap the created slide (example, Slide 1), tap **Add picture**, and then select the picture you want to add to the slide.
- Tap the text field below the image to enter a caption for the picture.
- When finished, tap **Done** to attach the slideshow to your message.
- Contact (vCard): Opens your Contacts list and allow you to select a picture of a Contact to send.

**Note**: To remove or replace a picture or an audio attachment, on the Compose screen, tap the **Remove** or **Replace** button next to the attachment.

6. When you are finished creating your new MMS message, tap **Send MMS**.

### To view and play a multimedia message:

- 1. Tap > Messaging.
- 2. From the message list, tap a multimedia message to open its contents.
- 3. While viewing a message, tap the play icon (on the video file) to playback the file or tap the image to view the picture.

**Tip**: The file attachment on the MMS message can be saved to the microSD card. To save the attachment, touch and hold the file and tap **Save attachment** from the Message options context menu.

### To reply to a multimedia message:

- 1. Tap > Messaging.
- 2. From the message list, tap a multimedia message to open its contents.
- 3. While viewing a message, tap the **Type to compose** field and type your reply message.
- 4. Once completed, tap **Send**.

**Note**: When replying to an SMS message with an MMS message, first open the text message, press and tap **or Attach**. The original text message is then automatically converted into a multimedia message.

## Deleting a Message or Message Thread

1. Tap > IIII > Messaging.

2. From the message list, touch a message and tap <Arrow Key> .

– or –

Touch and hold the message thread to display the context menu.

3. Tap **Delete thread** and once prompted, tap OK to complete the process.

## Adjusting Message Settings

- 1. Tap > Messaging.
- 2. From within the Messaging screen, tap <Arrow Key> and tap **Settings**.
- 3. Adjust the following settings according to your needs:
  - Delete old messages Enable this option to delete older text messages when the limit for maximum number of text messages is exceeded.
  - Text message limit Sets the maximum number of text messages that can be stored on the device (per conversation).
  - Multimedia message limit Sets the maximum number of multimedia messages that can be stored on the device (per conversation).
  - **Signature** Tap this to automatically add signature (green checkmark dsiplays).
  - Callback Number Check this to automatically add callback number (green checkmark displays).
  - Set priority Select Normal or Urgent.
  - Message Reassembly Enable this option (green checkmark displays) so that multisegment messages can be reassembled and shown as a single message. Each segment will still count toward your usage.
  - Preset Message Select a present message, such as "Call me" or "Where are you?"
  - Auto-retrieve Enable this option to automatically retrieve the entire content of your MMS message. When checked, the MMS message header, message body, and any attachments will automatically download to your device.
    - If you disable this option, only the MMS message header will be retrieved and displayed.
  - Roaming auto-retrieve. Disable this option if you only desire the MMS message headers to download while roaming. Enable this option to automatically download your complete multimedia messages even while roaming.

- Set priority Select Low, Normal, or High.
- Notifications. Enable this option if you wish to receive a notification in the Status Bar when a new text or multimedia message arrives.
- Select ringtone. Allows you to select a ringer to sound when a new message is received. Tap this option, and then select a ring tone that is specific to new text and multimedia messages. A sample will briefly be played upon selection.
- Vibrate. Enable this option if you want the device to vibrate when a new text or multimedia message is received.

# Text Messaging and MMS

Your device's advanced messaging capabilities let you send and receive many different kinds of text messages.

Messaging settings allow you to decide how you would like to be notified of new messages, create a signature with each sent message, and create your own preset messages.

### Viewing Notifications of Received Messages

When you receive a message, your device notifies you by displaying an icon within the Notification area at the top left of your Start Screen.

- indicates a new text or MMS messages were received.
- 1. Tap > <Arrow Key> > More > Notifications.

– or –

Touch and drag the Status Bar to the bottom of the screen.

2. Tap a message entry to open the Messaging application.

### Deleting Old Text Messages

Delete messages or message threads you have read whenever you like, or have your device delete them automatically for you. A thread is a series of text conversations between two people. Deleting a thread will delete the sent and received messages in the conversation.

### To delete a specific message thread:

- 1. Tap > Messaging.
- 2. Tap a thread to view the contents of that thread.

3. Tap <Arrow Key> > **Delete thread**.

### To delete all stored messages:

- 1. Tap > IIII > Messaging.
- 2. Tap <Arrow Key> > **Delete threads**.

## Gmail

This email client is Google's web-based email service. (See Synchronizing Your Google Account.)

From a computer, launch your preferred Web browser and navigate to www.gmail.com. Depending on your synchronization settings, Google Mail (along with calendar events, phone numbers and other contact information) on your device is automatically synchronized between your device and your Gmail account on the Web.

**Note**: You must have a valid and active Google account prior to using this email client.

- Gmail is web-based: Your messages are stored online, on Google™ servers, but you can read, write, and organize messages by using the Gmail application on your device or a web browser on a computer. Because your mail is stored on Google servers, you can search your entire message history, backed by the speed and power of Google search. Any actions taken in the Gmail phone application are reflected on the web browser. For example, if you read a message in Gmail on your device, it will be marked as read in a Web browser. And a message that you send using a browser, or even a draft of a message, is visible in Gmail on the device.
- **Gmail is conversation-based**: Every related message is grouped in your Inbox as a single conversation tread. In other email applications, replies to messages are sent as individual messages, making it difficult to keep track of related messages. Gmail makes it easy to follow conversations with its conversation threads.
- Gmail is organized by labels, not by folders: By tagging messages with labels, you can organize your conversations in many different ways. Whereas in other email applications, each message can only be stored in one folder. For example, with Gmail you can label a conversation with your mother about your brother's birthday present with both "Mom" and "Dave." Later, you can look for the all messages containing either label. Using folders, you'd have to store the message in the "Mom" folder or the "Dave" folder, not both.
- **Gmail for the phone is optimized for mobile**: Some features are only accessible on your computer browser. The best place to organize and learn about Gmail is the Web. For example, you can't use the Gmail application on the device to create the labels and filters that you use to organize your messages, but you can label a message. Gmail on

the Web offers complete information about the service, so it's the best place to learn about all of the features of Gmail.

• **Gmail** is **for Gmail**: Of course you can use Gmail to send email to any email address, and anyone can send email to you at your Gmail address. But if you want to read messages from another email service provider (using your AOL, Yahoo!, or other email account), you must use the Email application. (See Email.)

### Setting Up other Email accounts via the Device

The **Email** application only reveals all currently added Email accounts. To view additional email accounts within the main Email screen, they must first be added.

- 1. Tap > | | > Email.
- 2. Follow the onscreen instructions to setup an Email account.
  - Tap Manual setup to configure your connection settings manually (POP3 or IMAP).
     Follow the onscreen prompts and enter the information specific to your carrier.

### Opening Gmail and Your Inbox

When you open the Gmail application, the most recent conversations are displayed in your lnbox.

All of your conversations are displayed in your Inbox unless you delete, archive, or filter them. Conversations with new messages are displayed with bold subject lines. To read a message in a conversation, tap the conversation. (See Reading Your Messages.)

### To open your Inbox when Gmail is running:

► When reading a message, tap <Arrow Key> > **Go to Inbox**.

- or -

When viewing a list of labeled conversations, tap <Arrow Key> > More > Go to Inbox.

### To switch accounts:

Gmail displays conversations and messages from one Google Account at a time. If you have more than one account, you can open the Accounts screen to view how many unread messages you have in each account and switch accounts.

1. From your Inbox, tap <Arrow Key> > Accounts.

– or –

Tap your account name at the top right corner of the Inbox screen.

2. Tap the account that contains the email you want to read.

### Reading Your Messages

► Tap a conversation that contains the message you want to read.

When you open a conversation, the first unread or starred message is displayed.

The Google Talk online status will appear next to the name of the sender of each message if the sender has a Google account. If you want to contact the sender, touch the Contact's picture ID to open Quick Contact. (See Communicating with Your Contacts.) When reading messages in a conversation, you can use the buttons at the bottom of the screen to archive the entire conversation (see Archiving Conversations) or **Delete** to delete it. After you delete a conversation, you can touch **Undo** in the yellow bar that appears at the top of the Inbox screen to return the message to the Inbox. You can scroll to the bottom of a message to access buttons for replying to or forwarding the message, as described in Replying to or Forwarding a Message.

### To reread a message:

When you open a conversation, messages that you've already read are minimized into a tab that indicates the number of hidden messages.

- 1. Tap > | | > Gmail.
- 2. Tap the conversation you want to view, then touch the tab indicating minimized messages.
- 3. Tap the contact name to open that message.

When reading a message or when its tab is selected, you can tap <Arrow Key> > Mark Unread to return a read message to the unread state. For example, to remind yourself to read it again later.

### Composing and Sending a Message

You can compose and send a message to people or groups with Gmail addresses or other email addresses.

### To compose and send a message:

- 1. Tap > | | > Gmail.
- 2. Tap <Arrow Key> > Compose.
- 3. Enter a recipient's address. As you enter text, matching addresses are displayed from your Contact list. You can tap a suggested address or continue entering text to enter a new one.
- 4. Tap <Arrow Key> > **Add Cc/Bcc** to Cc or Bcc recipients, if necessary.
- 5. Enter a subject for the message in the **Subject** field.
- 6. Continue into the next field to compose your email message.
- 7. Tap <Arrow Key> > **Attach** to add an attachment to the email.
- 8. Tap the **Send** button to send the email.

– or –

If you're not ready to send the message, tap **Save as draft** instead. You can read your drafts by opening messages with the Drafts label. (See Viewing Conversations by Label.)

- or -

Tap **Discard** to erase the message (including any saved drafts).

**Note**: If you aren't connected to a network - for example, if you're working in Airplane mode - the messages that you send are stored on your device, with the Outbox label until you connect to a network again.

### Replying to or Forwarding a Message

You can continue an email conversation by replying to a message or by forwarding it.

### To reply to or forward a message:

- 1. Scroll to the bottom of a message.
- 2. Tap **Reply**, **Reply to all**, or **Forward**.
  - Replying to or forwarding messages without changing the subject adds your reply to the current conversation. Changing the subject starts a new conversation.
  - The message will open in a new screen where you can add or remove addresses, edit the subject, and add or remove text or attachments, as described in Composing and Sending a Message.

- You can add one or more people to an ongoing conversation by replying to all and then adding the new person's address(es) to the message.
- All of the messages in the conversation are included in the new message; any messages that follow the message you forward are omitted.
- 3. Tap Send to send the email.

### Working with Conversations in Batches

With Gmail, you can archive, label, delete, or perform other actions on a batch of conversations at once.

- 1. From the Inbox or another label, tap the checkmark box to the left of each message for all the messages you want to include in the batch.
  - When you checkmark a conversation, the Archive, Delete, and Labels buttons appear at the bottom of the screen.
- 2. Tap Archive, Delete, or Labels. You can also tap <Arrow Key> > Add star, Report spam, Mute, Mark read/Mark unread, or Deselect all.
  - The chosen action affects the selected batch of messages. If you accidentally delete a batch of conversations, you can tap **Undo** in the yellow bar (that appears briefly after the action) at the top of the Inbox screen to return the messages to the Inbox or appropriate label. You can also use **Undo** after muting, archiving, and reporting spam. If you never work with batches of messages, you can hide the check boxes to leave more room for the subjects of conversations. (See Changing Gmail Settings.)

### Labeling a Conversation

As mentioned previously, conversations are organized by labels. Gmail has several default labels, but you can also add your own through Gmail on the Web.

### To label a conversation or change a conversation's labels:

- 1. When viewing a conversation tap > Change labels.
- 2. In the dialog box that opens, check the labels you want to assign to the conversation and tap **OK**.

### To label a batch of conversations at once:

You can assign or change the labels of one or more conversations at once.

- 1. From your Inbox or another label, checkmark the conversations to select a batch. (See Working with Conversations in Batches.)
- 2. Tap **Labels** at the bottom of the screen.
- 3. In the dialog box that opens, check the labels you want to assign to the conversation.
- 4. Tap **OK**.

### Starring a Message

You can star an important message or conversation to make it easy to locate again. To view just conversations with starred messages, see Viewing Conversations by Label and view the Starred label.

### To star a message:

• When reading a message, tap the star in its header.

- or -

When viewing the list of conversations, tap a conversation's star to start the newest message in the conversation.

### To unstar a message:

Tap its star again.

### To star or unstar all messages in a conversation:

• Tap a star in a conversation list.

### Viewing Conversations by Label

You can view a list of the conversations that have the same label, including conversations with starred messages. (See Labeling a Conversation or Starring a Message for information about assigning labels and stars.)

- 1. When viewing your Inbox or another label, press <Arrow Key> > **Go to labels**.
- 2. Tap a label to view a list of conversations with that label.

**Note**: The conversation list will resemble your Inbox. Most of the options available while using your Inbox will also be available while viewing these lists of labeled messages.

### Reporting Spam

The Gmail webmail service is quite effective at preventing spam (junk mail) from reaching your Inbox. When you do receive spam you can help improve the Gmail service by reporting the conversation as spam.

### To report a conversation as spam:

▶ When reading the email, tap <Arrow Key> > More > Report spam.

- or -

From the Inbox, tap the checkmark to select the messages, then tap <Arrow Key> > **Report spam**.

When you report a conversation as spam, the conversation (and all its messages) are removed from your Inbox. You can view the messages you've marked as spam by switching to the Spam label. (See Viewing Conversations by Label.)

### Searching for Messages

With the Gmail application, it is very easy to search and find specific emails. When you search for emails, all of the emails in your Google account on the web are included in your search (except those labeled Trash or Spam), not just those that you've synchronized onto your device. You can also use the advanced search options as described on the Gmail website.

1. From the Inbox, tap <Arrow Key> > **Search**.

- or -

From the Inbox, press

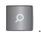

2. Enter the word or words to search for, then tap the Search icon to the right of the text field. A list of results will appear, displaying all of the conversations with emails that contain the word(s) you searched for.

### Archiving Conversations

You can archive conversations, to move them out of your Inbox without deleting them. Archived conversations are assigned the All Mail label, and also retain any other labels you've assigned to them. Archived conversations are also included in search results. If someone replies to a message that you've archived, its conversation will be restored to your Inbox.

### To Archive a conversation:

► From your Inbox, touch and hold a conversation then tap **Archive** in the menu that opens.

– or –

Checkmark one or a batch of conversations in your Inbox, then tap the **Archive** button. (See Working with Conversations in Batches.)

– or –

When reading a message, tap the Archive button at the bottom of the screen.

### **Archiving Conversations**

The Gmail webmail service has the resources to store all the messages you've ever sent or received; your device does not. To save space, Gmail downloads only some of your messages to your device. Use the Settings application to control how and when applications synchronize their data. (See Synchronizing Accounts.)

### To select which conversations to synchronize:

- 1. Tap > | | > Gmail.
- Tap <Arrow Key> > More > Settings > Labels.
   The Synchronization settings screen opens, displaying a list of your Gmail labels. Below each label is its current synchronization setting: Sync all, Sync 4 days, or with no label. (Conversations with no label are not synchronized.)
- 3. Tap a conversation label whose synchronization settings you want to change. Choose from the following options:
  - **Sync none**: Don't download any conversations that only have this label.
  - Sync 4 days: Download the previous 4 days (or number of days you set) of conversations.
  - Sync all: Download all conversations with this label.

### To set how many days of conversations to synchronize:

- 1. Tap > | | > Gmail.
- 2. Tap <Arrow Key> > More > Settings > Labels.
- 3. Tap Number of days to sync.
- 4. Enter the number of days, then tap the **OK** button.

### Appending a Signature to Your Messages

You can add a signature to every email you send, such as your name, contact information, or any personal message.

- 1. Tap > | | > Gmail.
- 2. Tap <Arrow Key> > More > Settings > Signature.
- 3. Enter a signature or other information.
- 4. Tap **OK**.

### Changing Gmail Settings

You can change a number of settings for Gmail. Each Google account has its own settings, so your changes affect only the current account. (See To switch accounts.)

Notification volumes and some synchronization settings can also be changed in the Settings application.

- 1. Tap > | | > Gmail.
- 2. Tap <Arrow Key> > More > Settings.

### **General settings:**

- Signature: To add a signature or other information to outgoing email. (See Appending a Signature to Your Messages.)
- Confirm delete: If checkmarked, this feature will display a dialog asking you to confirm whenever you want to archive, delete, or send a message.
- Auto-advance: Allows you to choose what screen to display after you delete or archive conversation.
- Message text size: Allows you choose the size of the text in a message for easier viewing.
- Batch operations: When checkmarked, this feature allows you to perform various operations on multiple conversations at once
- Clear search history: Removes the search history all searches performed on your
   Gmail account
- Labels: Allows you to manage which conversations are synchronized and how often.

### **Notification settings:**

- Email notifications: When checkmarked, the phone will notify you whenever you receive new email. (See Using the Notifications Panel.)
- Select ringtone: Allows you to choose a ringtone to sound when you receive a new email notification.
- **Vibrate:** When checkmarked, the phone will vibrate when you receive a new email notification.

# Synchronizing Accounts

Your device is able to synchronize data from a variety of different sources or sites. These accounts can range from Google, a Corporate Exchange Server, and other social sites, including Facebook, Twitter, and MySpace.

Corporate and Google accounts are also able to synchronize Calendar events and Contacts.

To enable the auto-sync feature:

- 1. Tap ><Arrow Key> > Settings > Accounts & sync.
- 2. Tap **Auto-sync**. A checkmark indicates the feature is enabled.
  - Tap an account you've already set up to choose the type of data you want to synchronize. For example, you can choose to sync your Google Calendar and/or Gmail data.

## Synchronizing Your Google Account

By default, there are no accounts managed by the device. These must be added manually.

To add an account (using a Google account type as an example):

- 1. Tap ><Arrow Key> > Settings > Accounts & sync.
- 2. Tap Add account > Google.
- 3. Tap Next > Sign in.

**Note**: If you do not already have a Google account, tap **Create** (instead of **Sign in**) follow the onscreen prompts to create your new account.

- 4. Tap the **Username** and **Password** fields and enter your information.
- 5. Tap **Sign in**. Your device communicates with the Google servers to confirm your information. Your existing Gmail account appears within the **Manage accounts** area of the screen.

 If Auto-sync is selected, changes or updates to your Gmail account are then automatically updated to your device.

### To configure the Google sync settings:

- 1. Tap <Arrow Key> > Settings > Accounts & sync.
- 2. Tap the Google account to reveal the account's synchronization settings screen.
- Tap the type of data you wish to synchronize (Sync Contacts, Sync Gmail, and Sync Calendar). Note that Auto-sync must be selected (in the previous screen) for these options to become available.
- 4. Tap to return to the previous screen.

## Synchronizing Your Corporate Account

Your device is capable of synchronizing with your company's Exchange Servers.

### To add a new Corporate account:

- 1. Tap > <Arrow Key> > Settings > Accounts & sync.
- 2. Tap Add account > Corporate.
- 3. Follow the onscreen prompts to create your new Corporate email account. (See Corporate Email (Outlook.)
  - If Auto-sync is selected, changes or updates to your Corporate/Outlook account are synchronized to your device.

### To configure the Corporate account settings:

- 1. Tap > <Arrow Key> > Settings > Accounts & sync.
- 2. Tap the Corporate account.
- 3. Tap the options you wish to configure:
  - Account settings allows you to configure:
    - Account name displays the name used by the device to track the account.
    - Your name displays the name used in the From field within your outgoing emails.
    - **Signature** allows you to create an outgoing email signature attached to new emails sent from your device.

- Amount to synchronize to select the how many days of data you want to sync. Choose from: One day, Three days, One week, Two weeks, or One month.
- Default account assigns this account as the default used when sending out new emails.
- **Email notifications** enable the device to display icon in the status bar when new emails have been received.
- **Select ringtone** assigns an audible ringtone when a new or upcoming event is pending.
- Vibrate assigns a vibration when a new or upcoming event is pending.
- **Incoming settings** provides access to the Domain, password, and exchange server parameter fields.
- **Sync contacts** synchronizes the contacts between your device and the remote exchange server. A checkmark indicates the feature is enabled.
- Sync calendar synchronizes your exchange calendar entries between your device and the remote exchange server. A checkmark indicates the feature is enabled.
- 4. Tap to return to the previous screen.
- For more detailed Work/Corporate email information, see Corporate Email (Outlook.). For more information on Corporate Calendar synchronizing, see Displaying and Synchronizing Calendars

## Privacy: Factory Data Reset

Resetting the device restores all the factory defaults, including personal data from internal device storage, information about your Google Account, any other accounts, your system and application settings, and any downloaded applications. Resetting the device does not erase any system software updates you've downloaded or any files on your microSD card, such as music, pictures, or applications. After resetting the device, the next time you turn on the device, you're prompted to reenter the same kind of information as when you first started the device. See Activating Your Device.

- 1. Tap > <Arrow Key> > Settings > Privacy > Factory data reset.
- 2. If you are certain that you would like to restore all factory settings, tap **Reset phone**.

# Applications and Entertainment

All your device's features are accessible through the Applications list.

**Android Market** 

**Applications** 

Getting Started with XX TV and Music

XX TV & Movies

Music

YouTube™

**Applications and Entertainment** 

**GPS Services** 

Google Maps™

TeleNav™ GPS Navigator

**Getting Driving Directions** 

**Navigation** 

## Android Market™

Android Market provides direct access to applications and games to download and install on your device.

### Accessing the Market

- 1. Tap > | | | | > Market.
- 2. If not already logged in with your Google account, tap **Next**.
- 3. Tap **Sign in** and enter your Google account information.
- 4. Touch **Accept** to agree to the Android Market termsof service.

### Selecting and Installing a Google Application

1. Tap > | | > Market.

- 2. Browse for an application. Once you have decidedon one, tap it to view its details.
- 3. Read the application descriptions and comments.
- 4. Tap **Install** (for free applications) or **Buy**.

**Note**: Use caution with applications which request access to any personal data, functions, or significant amounts of data usage times.

- 5. If prompted, follow the onscreen instructions to pay for the application.
- 6. Check the progress of the current download by opening the Notification screen.
- 7. You will be notified when the item is downloaded and installed on your device.
- 8. On the Android Market screen, tap <Arrow Key> tap **Downloads**, tap the installed application in the list,and then tap **Open**.

### Launching an Installed Google Application

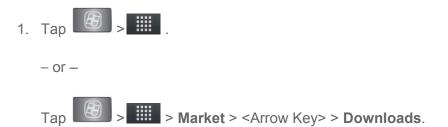

2. Tap icon of the newly installed application.

### Reinstalling a Google Application

If the Android Operating System is ever updated, any data contained on the device will be erased. The only data stored on the device are Google applications available via the Android Market.

**Note**: Pictures, videos and music are stored on the microSDcard. Applications can be stored on the microSD card as well as on the device.

Contacts and Calendars are stored remotely on your remote Google or Outlook servers.

- 1. Tap > Market > <Arrow Key> > Downloads.
- 2. Scroll through the list of previously downloaded Google applications and choose the one you wish to reinstall.
- 3. Follow the onscreen instructions.

## XX ID

ID Packs are bundles of applications, ringtones, wallpapers, settings, and more. ID Packs are installed using an application called XX ID.

You can have up to six ID Packs installed at any onetime and you can easily switch from one ID Pack to another without losing any applications already installed. For example, when you install the XX ID Pack, XX applications such as XX TV, TeleNav™ GPS Navigator, NASCAR XX Cup Mobile, and XX Football Live will remain in your applications.

### Installing Your First ID Pack

**Note**: Your device must be activated, your battery should be fully charged, and you should be in a network coverage area before you install an ID Pack.

- 1. Tap Install an ID on the Welcome to XX ID screen.
  - If your device is in Power Save mode, tap <Arrow Key> or
     to reactivate the screen.
  - If the lock screen appears, unlock it by dragging the Unlock icon to the right side of the screen.

**Note**: You also have the ability to place an emergency call directly from the Welcome to XX ID screen.

2. Tap an ID Pack on the **Browse ID Packs** screen.

Note: The XX ID pack comes with wallpapers, ringtones, and applications such as XX TV, & Movies, GPS TeleNavigator, XX Music Plus, XX Football Live, and NASCAR, XX Cup Mobile.

- 3. Read the information screen for a description of the ID Pack and touch **Install**.
- 4. Touch **Agree** to accept the Terms & Conditions of the ID Pack.
- 5. If prompted, touch **Continue** on any following screens until you see the Downloading in the upper-left on your screen.

**Note**: While the ID Pack is downloading in the background, you can begin to explore the features of your new device from the Start Screen.

When the download is complete, you will see the Download finished icon in the upper-left corner of the screen.

### **WARNING**: DO NOT interrupt the download process.

6. Tap > <Arrow Key> > More > Notifications. If the download is complete, tap ID ready to install to install the ID Pack.

### Switching ID Packs

- 1. Tap > 10 (XX ID).
- 2. Tap an ID Pack to replace your current pack.

– or –

Tap **Get New** to install a new ID Pack and follow steps 2–6 of Installing Your First ID Pack.

**Note**: Certain features of XX ID are subject to change. For the most up-to-date information about using XX ID, please visit www.XX.com.

# **Applications**

You can access a wide variety of XX applications in many different categories with your phone and data service. Currently, various applications, such as NASCAR, XX Football Live, TeleNav GPS Navigator, XX Music Plus, and XX TV are available when you download and install the XX ID pack.

**Note**: Some XX data applications may not work with a Wi-Fi connection present. If prompted, disable your device's Wi-Fi feature while using these applications.

### Download the XX ID Pack

➤ Tap On the Choose your ID screen, tap Get New > XX Pack. Follow the onscreen prompts to install the XX ID Pack.

- or -

**Applications**. Follow the on-screen prompts to install the XX ID Pack.

Note: Once you download and install the XX pack, XX applications such as NASCAR, XX Cup Mobile, XX Football Live, XX Music Plus, and TeleNav™GPS

Navigator will appear on your Applications screen. When you switch from the XX pack to another ID pack, or choose a new ID pack, the XX applications will remain installed and visible on your Applications screen.

### To download and install XX apps:

- 2. Follow the instructions to customize your application (such as selecting a favorite team ordriver) or tap <Arrow Key> to explore your options.

Note: Important Privacy Message – XX's policies often do not apply to third-party applications. Third-party applications may access your personal information or require XX to disclose your customer information to the third-party application provider. To find out how a third-party application will collect, access, use, or disclose your personal information, check the application provider's policies, which can usually be found on their website. If you aren't comfortable with the third-party application's policies, don't use the application.

### XX Zone

XX Zone is a free application that lets you stay connected to all the latest news and information from XX. Included here are XX customer promotions,news, feedback, featured apps and tips/tricks for yourdevice.

- 1. Tap > | | > XX Zone.
- 2. Navigate through the list to find your relevant topics.
- 3. Tap a topic link to continue to that page.

## NASCAR XX Cup Mobile

Now you have the ability to get every bit of NASCAR coverage, news, and stats right on your device.

- 1. Tap > | | > NASCAR.
- 2. If prompted, read the disclaimer, make a selection and tap **OK**. Follow the onscreen instructions until you reach the main NASCAR XX Cup Mobile page.
- 3. Navigate the main page using your finger.
- 4. Tap an onscreen option to activate features that include:
  - Home is the main NASCAR homepage where you can view stats on a current race, choose to follow a specific driver, view special NASCAR promotions and other NASCAR-specific multimedia content.
    - Tap <Arrow Key> and tap Home to return to the main NASCAR page. This
      applies to each of these options.

- Race Recap provides overviews of the curren traces, pictures, commentary, additional photos, and race stats.
- **SPEED** displays a list of selectable multimedia video clips from the SPEED channel that are specific to NASCAR.
- Point Standings allows you to view the latest leaderboard driver point standings.
- My Driver to customize your NASCAR experience by following specific drivers.
   Information includes driver-specific stats and NASCAR RSS feeds. You can also get additional stats, review other driver info, or change drivers.
- Stats/Sched lets you track race information such as: NSCS Recap, NNS Recap, Point Standings, Season Stats, and Schedule.
- Miss XX Cup is your insider to NASCAR by providing news, information, blogs and twitter updates to the goings-on within NASCAR.
- Videos displays a list of selectable multimedia content. Other features include streaming multimedia content from NASCAR radio stations or other racing radio shows.
- News & Alerts provides you with quick access to NASCAR-specific news, photos, and driver stats. You can also customize alerts for new information such as ALL NASCAR News, XX Cup News, etc.
- Twitter allows you to view the latest Twitter updates.
- **Fantasy** lets you take part in online fantasy racing, access Games, News, Videos, take part in Polls, and access other Special Promotions.
- **Fanzone** displays a list of selectable content available to XX subscribers such as Sweepstakes, Video clips (footage and music) and Screensavers.
- Settings and Help displays help information for usage of the NASCAR application and features.
- Exit to guit the NASCAR application.
  - Tap <Arrow Key> > Exit > Yes.

### XX Football Live

Get XX Football live on your device. It lets you be right in the middle of your favorite game by being apart of previews, blogs, discussions groups, fantasy football, etc.

1. Tap > XX Football Live.

- 2. Tap the PRO or COLLEGE tab on the XX Football Live home page, or tap <Arrow Key> > PRO or COLLEGE to access features such as:
  - My Team launches a team-specific page with content such as top stories, Schedules, and the ability to change your favorite team selection.
  - Scores and Schedules to access the latest scores and team schedules.
  - News and Analysis provides AP league news, News, PFTV, Injury Info,
     Transactions, Legal, and other football related information, photos and videos.
  - Team Pages allows you select from either the AFC or NFC conferences, then display content such as top stories, Schedules, and the ability to change your favorite team selection.
  - Standings for the latest team standings.
  - Statistics for the latest team and player statistics.
  - Twitter launches an onscreen Twitter page specific to the NFL, or college teams.
  - Odds for the odds on the upcoming team matchups.
  - Polls (College) for the latest AP, Coaches, and BCS polls.
  - Fantasy (Pros) for access to your favorite fantasy leagues.
  - Videos and Photos for updated football new sreports, photos, and video clips.
  - **Settings/Help** displays help information for XX Football Live, allows you to change your favorite team, and gives software information about the XX Football Live application.

#### To exit XX Football live:

► Tap <Arrow Key> > EXIT.

# Getting Started with XX TV and Music

In order to access XX applications on your device, such as XX TV and XX Music Plus, you must first download and install the XX ID Pack. Once you have installed the XX pack, you can switch back to any other pack or install a new pack. The XX applications will always be stored on your applications screen.

**XX TV** gives you the ability to listen to audio clips and to view video clips right from your device's display. Watch live TV and catch up on episodes of your favorite shows – anywhere on the Nationwide XX Network.\*

**XX Music Plus** lets you preview, purchase, download, and listen to over a million songs right on your device. You can even add songs from your own library to round out your on-the-go playlist.

\* XX TV coverage not available everywhere. Content and lineup subject to change. Select channels also available for casual usage. Visit www.XX.com/tvguide for more information.

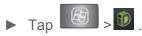

On the **Choose your ID screen** tap **Get New** > XX Pack. Follow the on-screen prompts to install the XX ID Pack.

– or –

**Applications**. Follow the on-screen prompts to install the **XX** ID Pack.

## XX TV & Movies

The XX TV application offers a wide variety of accessible channels. Subscription options include comprehensive basic packages as well as a full menu of "a la carte" channels. Visit www.XX.com/tvguide for more information on channels and pricing.

Some of the available categories may include:

- XX Radio XX Power View
- Primetime TV
- Music Videos
- XX TV Live Music
- Sports
- Entertainment
- Cartoons
- News & Weather
- Movies & Shorts
- Mobile Previews

**Note**: Available categories and content are subject to change.

## Watching TV

- 1. Tap > XX TV & Movies. Depending on your settings, your device may prompt you to accept a data connection.
- 2. Select Live TV, On Demand, or Movies to display channel options.
- 3. Tap an entry to select a channel from the XX TV listings or to select an available category.

**Note**: The first time you access a channel, the system will prompt you to purchase access (unless the channel doesn't have a monthly fee). Tap **Subscribe** to purchase access.

4. If applicable, tap a desired clip to view the program. The clip will automatically load and begin playing.

**Tip**: Scroll through the channels to view more selections. Once you find a channel that you want to watch or listen to, simply touch it and wait approximately three seconds, and the channel begins loading.

## Music

You can play audio files that are stored on your device's microSD card. Copy audio files from your computer onto the microSD card before you open the Music application. The Music application supports audio files in numerous formats, including MP3, M4A (DRM-free AAC files, from iTunes®), AMR, MIDI, and OGG Vorbis.

### Music Player

- 1. Tap > | | > Music.
- 2. You can select music tracks from the following tabs:
  - Artists: To display your music library sorted by artist.
  - Albums: To display your music library sorted by album.
  - Songs: To browse through your downloaded music library.
  - Playlists: To select a customized playlist you've created.
- 3. Once you've displayed a list of songs, you can browse through your available titles.
  - To listen to a song or playlist, tap it to begin playing.

### Creating a Playlist

- 1. Tap > Music > Songs.
  All compatible music files are displayed.
- 2. Touch and hold a song you'd like to add to a playlist. A popup menu is displayed.
- 3. Press Add to playlist and select either Current playlist or New (to create a new playlist).
  - If you select **New**, delete the current default name, enter a name for your new playlist, then tap **Save**.

### Assigning a Song as a Ringtone

- 1. Tap > | | > Music > Songs.
- 2. Touch and hold a song you'd like to use as your new ringtone. A popup menu is displayed.
- 3. Tap **Use as phone ringtone** to set the selected song as your new default ringtone.
- 4. Confirm the song has been successfully assigned by navigating to your Phone ringtone menu.
  - Tap > <Arrow Key> > Sound > Phone ringtone.
- 5. Confirm the new song is selected.

## Backing Up Your Downloaded Music Files

XX recommends that you back up your downloaded music files to your computer. Although the downloaded files can only be played on your device and on your account, backing them up to your computer lets you access the files in case your microSD card is lost or damaged, or if you install a new microSD card. (See Connecting Your Device to Your Computer.)

- 1. Connect your device to your PC using a USBcable or the built-in connection on Bluetooth -enabled phones.
- 2. Use your computer to navigate to the microSDcard's Music folder.
- 3. Select and copy the music files to a folder on your computer's hard drive.

### XX Music Plus

The XX **Music Plus** store lets you purchase and download digital music files to play on your device or computer.

## Accessing XX Music Plus

- 1. Tap > XX Zone> XX Applications > XX Music Plus.

  Depending on your settings, your device may prompt you to accept a data connection.
- 2. Follow the on-screen instructions to download the application.
- 3. Tap <Arrow Key> > Notifications. Tap the Download complete field for the XX Music app and tap Install.

## Purchasing and Downloading Music from XX Music Plus

- 1. Tap > XX Music Plus.
- 2. Tap My Library, Downloads, Music Store, Ringtone Store, or Ringback Tone Store to begin your music selection.
  - My Library allows you to access your music library.
  - Downloads allows you to view any pending downloads.
  - Music Store provides access to New Releases, Top Downloads, or Genres of music.
  - Ringtone Store provides access to New Ringtones, Top Ringtones, or Genres of music.
  - Ringback Tone Store provides access to New Ringback Tones, or Genres of music.

## YouTube™

YouTube™ is a video sharing website on which users can upload and share videos. The site is used to display a wide variety of user-generated video content,including movie clips, TV clips, and music videos, aswell as video content such as video blogging, informational shorts and other original videos.

**Note**: YouTube is a data-intensive feature. XX recommends that you upgrade to an unlimited data plan to avoid additional data charges.

- 1. Tap > | | > YouTube.
- 2. To search for videos, tap or tap .
- 3. Enter the text to search for or tap to search by voice.
- 4. If entering text, tap a suggestion below the search box or tap 

  to search.

- 5. Scroll through the search results and tap a video to watch it.
- 6. Tap to return to the previous page.

**Note**: It is not necessary to sign in to the YouTube site to view content. However, if you wish to sign in to access additional options, tap <Arrow Key> > **My account**. Then enter your username and password and tap **Sign in**.

# **GPS Navigation**

**GPS Services** 

Google Maps™

TeleNav™ GPS Navigator

**Getting Driving Directions** 

**Navigation** 

# **GPS Services**

Your device's built-in GPS capability gives you accessto a number of location-based services, including Maps, Navigation, and TeleNav™ GPS Navigator.

## Activating Location Mode

Before using any of the location-based services, you must turn on your device's location mode.

- 1. Tap > <Arrow Key> > Settings > Location & security.
- 2. Tap **Use GPS satellites** to place a checkmark and activate your GPS.

## Activating Using Wireless Networks

This additional location feature uses open Wi-Fi and mobile network connections to assist in providing additional location accuracy.

- 1. Tap ><Arrow Key> > Settings > Location & security.
- 2. Tap **Use wireless networks** to place a checkmark and activate this feature. (A green checkmark appears.)

- Since this feature is based on Google's location service, you will need to agree to allow Google to collect anonymous information.
- 3. Tap **Agree** to accept the terms of service.

# Google Maps™

You can use Google Maps to find your current location; to view real-time traffic conditions; to get detailed directions by foot, public transportation, bicycle, or car; and to navigate by using spoken, turn-by-turn driving instructions using the Google Maps Navigation (beta) service. You can search on a street map or a satellite image to locate an address or a landmark, and you can view some locations as if you were strolling down the street. If you join Google Latitude, you can view your friends' locations on your maps and share your location and other information with them. There are some locations that Maps does not have information about.

### To launch the Google Maps application and view your location:

- 1. Tap <Arrow Key> > Sime > Maps
- 2. Tap <Arrow Key> > .

  The map centers on a blue arrow that indicates your location. A blue circle around the dot indicates that your actual location is with in the circle.

### To get an address and additional information for a location:

- ► Touch and hold a location on the map. A balloon with the address and a thumbnail from Street View (if available) opens over the location.
- ▶ Tap the balloon to access additional options.

### To utilize Google Maps:

- 1. Tap > | | > Maps
  - If prompted, read the What's new message and tap OK.
- 2. Tap the magnification icons to zoom in or out of the current map view.

– or –

Tap <Arrow Key> to utilize other Google Map features.

 Choose from: Search, Directions, Starred Places, Clear Map, Join Latitude, and More.

### To search for a location:

- 1. While viewing a map, tap <Arrow Key> > **Search**.
  - or -
  - Simply tap .
- 2. In the search box, enter the place you're looking for.
  - You can enter an address, a city, or a type of business or establishment. For example, "theater in New York".
- 4. Tap a marker to open a balloon that contains a label. Tap the balloon to open a screen with more information about the location, as well as options for obtaining directions.

### To get directions:

- 1. While viewing a map, tap <Arrow Key> > **Directions**.
- 2. Enter a starting point in the **My Location** field, or leave as is to allow GPS to find your location, and your destination in the **End point** field.
  - Tap to open a menu with options for selecting an address from your Contacts or a point that you touch on a map.
  - To reverse directions, tap <Arrow Key> > Reverse Start & End.
- 3. Tap the icon for car, public transit, bicycling, or walking directions.
- 4. Tap **Go**. The directions to your destination appear in a list.
- 5. You can choose the directions format:
  - Read directions as text.

- Tap Show on map to see the directions on a map.
- Tap Navigate to get spoken, turn-by-turn directions from Google Maps Navigation.
- When you're finished, tap <Arrow Key> > More > Clear map to clear the map.

# TeleNav™ GPS Navigator

TeleNav GPS Navigator gives you turn-by-turn directions onscreen and over speakerphone.

**Note**: Depending on your service plan, TeleNav may require monthly subscription. Contact XX for information and pricing.

Some features may be available only with a subscription to TeleNav GPS Navigator Premium

## Getting Started with TeleNav GPSNavigator

Before you can use TeleNav GPS Navigator, you must first install the XX ID pack.

► Tap 

On the Choose your ID screen tap Get New > XX Pack. Follow the onscreen prompts to install the XX ID Pack.

– or –

Tap > XX Zone> XX Applications. Follow the onscreen prompts to install the XX ID Pack.

## Registering TeleNav GPS Navigator

Before you can use the TeleNav GPS Navigator, your device and service must be registered.

- 1. Tap > TeleNav GPS Navigator.
- 2. Read the disclaimer and touch **Accept** to acknowledge the terms of use.
- 3. Tap each of the onscreen registration fields and enter the required information.
  - First Name, Last Name, and Email (optional).
  - If using the onscreen keyboard, tap Next to store your information.
- 4. Tap **Continue** to register your information.
- 5. Tap **Yes** to take a brief tour of the Navigation features, or **No**, **Skip Tour** to continue to the main navigation screen.

## Using TeleNav GPS Navigator

- 1. Tap > TeleNav GPS Navigator.
- 2. Select an option and follow the onscreen instructions to take advantage of TeleNav's fullsuite of features.
  - Drive To lets you get driving directions from wherever you are to wherever you're going. Choices include:
    - My Favorites: user-defined favorite locations.
    - Recent Places: recently entered locations.
    - Address: manually entered street addresses.
    - **Contacts**: those local addresses assigned to previously entered Contacts.
    - Places: lets you search for locations from several categories.
    - Airport: local airports based on current GPS location.
  - Places lets you search for locations from dozens of names or category options such as Food/Coffee, Gas Stations, Gas by Price, Banks/ATMs, WiFi Spots, Parking Lots, Hotels & Motels, Movie Theaters, etc.
  - Maps & Traffic provides access to a 2D map of your current location, and other additional features.
  - Local Apps allows you to search for movies.
  - Share & More offers additional options, such as sharing your location with contacts, creating and storing My Favorites locations, accessing the product tour, looking for movies and movie theaters, and setting detailed application preferences.

**Note**: For more information about XX Navigation powered by TeleNav, visit www.Xx.com/navigation.

# Getting Driving Directions

The built-in GPS hardware (when enabled) allows you to get driving directions to selected locations or establishments based on your current location.

## Using a Physical Address

1. Tap > TeleNav GPS Navigator > Drive To > Address.

2. Manually enter the new address and receive driving directions from the GPS network.

- or -

Tap **Say It** to place a call to the TeleNav<sup>™</sup> operator where you will speak the desired address. This is similar to calling 411 for directory assistance. (A fee may be incurred.)

- 3. Tap **Address** and then enter information (Address, City, State/ZIP, and Country) into any of the address fields.
- 4. Tap **Done** to initiate your search. If prompted to select from a list of matches, tap the correct address.
- 5. Follow both the onscreen and audio directions.

### To receive turn by turn directions (2D):

1. Tap > TeleNav GPS Navigator > Drive To > Address.

**Note**: A 2D map is a flat representation of your projected driving directions. A 3D map represents the driving directions with a representation of depth.

- 2. Enter the physical address information, and tap Go.
- Tap <Arrow Key> > Summary to receive a detailed turn by turn description for navigating to your desired location. Choose from Route Summary, MapSummary or Traffic Summary.

### To search nearby locations based on type:

- 1. Tap > TeleNav GPS Navigator > Drive To > Places...
- 2. Select a category from the list that displays. A list of nearby businesses under that category will display..

## Using a Local Business Category

The LG-LS831 can also cross-reference your current location with local business and points of interest, such as Grocery Stores, Gas Stations, Wi-Fi Spots, Malls, Hospitals, etc.

- 1. Tap > TeleNav GPS Navigator > Places.
- 2. Tap one of the available categories: Food/Coffee, GasStations, Gas by Price, Banks/ATMs, WiFi Spots, Hospitals, etc.

– or –

Enter a location into the **Where** field to begin retrieving matches. Once you see a matching business name, touch the entry.

- Entries with more than one available category or subcategory) appear with an adjacent gray arrow. These entries can be expanded and then closed.
- 3. Tap **Search** to store your information and begin the search.
- 4. Tap a matching entry based on star ratings and distances.

### To search for the nearest gas station in your area:

- 1. Tap > TeleNav GPS Navigator > Places Gas Stations.
- 2. Select Any, By Price (Regular), By Price (Plus), By Price (Premium), By Price (Diesel).
- 3. Tap an entry from the list to display a new route to the selected gas station.

### Sharing a Recent Location with Others

Recently queried locations can be saved to you're my Favorites list and also shared with other cellular devices.

- 1. Tap > TeleNav GPS Navigator > Share & More > Share Address.
- 2. Tap the **Send To**: field and then enter a mobile number or email address.
- 3. Tap **Send Now** to complete the delivery process.

### Configuring Your Navigation Preferences

- 1. Tap > TeleNav GPS Navigator > <Arrow Key> > Settings.
- 2. Touch an entry to change its current setting:
  - Profile: allows you to alter the current first and last name registered with the service, as well as email address.
  - General: allows change general settings, including:
    - Language: allows you to assign a current language. Default is English(US).
    - Distance Units: allows you to alter the descriptions used for distances:
       Km/Meters or Mi/Ft.
  - Navigation: lets you change navigation settings,including:

- Route Style: allows you to choose the method which is used to provide you directions from Point A to Point B. The default is Fastest.
- Map Color: allows you to to select Auto, Daytime, or Nighttime.
- Avoid: allows you to set up obstacles that should be avoided when determining travel routes: HOV Lanes, Tools, and Traffic Delays space. Tap Done to set these parameters.
- Map Style: allows you to setup a preferred traffic display view. Choose from 2D Maps or 3D Maps (default).
- Backlight: allows you to assign the backlight settings. Choose from On, Off, or On at Turns.
- Traffic Alerts: allows you to setup a traffic alert notification when these appear on your current travel route. Choose from On or Off.
- Audio: lets you change the audio readout given during your navigation session.
   Select from With Street Names, Without Street Names, or No Audio.

### Launching the Product Tour

► Tap > TeleNav GPS Navigator > don't see this.

# Navigation

Another Google Maps navigation application is available on your device. It uses your current location (provided by GPS communication to your device) to provide various location-based services.

- 1. Tap > Navigation.
- 2. Read the onscreen disclaimer and tap **Accept**.
- 3. Choose from the following onscreen options:
  - Speak Destination to use the voice recognition feature to search for matching locations in your area.
  - Type Destination to manually enter a destination address.
  - Contacts to receive turn-by-turn directions to the address stored for a selected Contacts entry.
  - Starred Places to obtain directions to locations that have been starred within Google maps (maps.google.com)

# Web and Data

Your device's data capabilities let you wirelessly access the Internet or your corporate network through a variety of connections, including:

Connecting to Wi-Fi Networks

**Data Services** 

Virtual Private Networks

Browser

# Connecting to Wi-Fi Networks

Wi-Fi is a wireless networking technology that can provide Internet access at distances of up to 100 meters, depending on the Wi-Fi router and your surroundings.

To use Wi-Fi on your device, you must connect to a wireless access point. Some access points are open and you can simply connect to them without entering any information. Others are hidden or implement other security features, so you must configure your device to connect to them.

Turn off Wi-Fi when you're not using it to extend the life of your battery.

When you connect to a Wi-Fi network, the device obtains a network address and other information it needs from the network, using the DHCP protocol. To configure the device with a static IP address and other advanced settings, tap <Arrow Key> > **Advanced** from the Wi-Fi settings menu.

#### To turn Wi-Fi on and connect to a Wi-Fi network:

- 1. Tap ><Arrow Key>.
- 2. Tap Settings > Wireless & networks > Wi-Fi settings.
- 3. Tap Wi-Fi to turn Wi-Fi on and scan for available Wi-Fi networks.
  - A list of available Wi-Fi networks will be displayed. Secured networks are indicated by a lock icon.
  - If the device finds a network that you have connected to previously, it automatically connects to it.
- 4. Tap a network to connect to it.

- If the network is open, you will be prompted to confirm that you want to connect to that network by touching **Connect**.
- If the network is secured, you will be prompted to enter a password. (Ask your network administrator for details.)
- When you're connected to a network, you can tap the network name in the Wi-Fi settings screen for details about the speed, security, address, and related settings.

#### To receive notifications when open networks are in range:

By default, when Wi-Fi is on, you receive notifications in the Status Bar when your device detects an open Wi-Fi network.

- 1. Turn on Wi-Fi, if it's not already on.
- 2. From the Wi-Fi settings screen, tap **Network notification** to checkmark the box. Tap again to remove the checkmark and stop receiving notifications.

#### To add a Wi-Fi network:

You can add a Wi-Fi network manually if it does not broadcast its name (SSID) or if you want to add a Wi-Fi network when you are out of its range.

To add a secured network, you need to contact the network's administrator to obtain the password or other required security credentials.

- 1. Turn on Wi-Fi, if it's not already on.
- 2. From the Wi-Fi settings screen, tap **Add Wi-Fi network**.
- 3. Enter the Network SSID (name) of the network. If the network is secured, tap the **Security** drop-down menu and tap the type of security used for the network.
- 4. Enter the required passwords and security credentials.
- 5. Tap Save.

The device will connect to the wireless network. Any credentials that you entered are saved, so you are connected automatically the next time you come within range of this network

#### To forget a Wi-Fi network:

You can also make the device forget about the details of a Wi-Fi network that you have added. For example, if you don't want the device to connect to it automatically or if it is a network that you no longer use.

1. Turn on Wi-Fi, if it's not already on.

- 2. In the Wi-Fi settings screen, touch and hold the name of the network.
- 3. Tap Forget network.

### Data Services

With your XX service, you are ready to start enjoying the advantages of data services. This section will help you learn the basics of using your data services, including managing your user name, launching a data connection, and navigating the Web with your device.

#### Important:

Certain data services requests may require additional time to process. While your device is loading the requested service, the touchscreen or QWERTY keyboard may appear unresponsive when in fact they are functioning properly. Allow the device some time to process your data usage request.

### Your User Name

When you buy your device and sign up for service, you're automatically assigned a user name, which is typically based on your name and a number, followed by "@XX.com." (For example, the third John Smith to sign up for XX data services might have jsmith003@XX.com as his user name.)

When you use data services, your user name is submitted to identify you to the Nationwide XX Network. Your user name will be automatically programmed into your device. You don't have to enter it.

### Updating Your User Name

If you choose to change your user name and select a new one online, you must then update the user name on your device.

- ► Tap Settings > About phone > System updates > Update PRL.
  - Your profile will be automatically updated by the network.

### Launching a Web Connection

► Tap Showser.

**Note**: You can connect to the Internet via Mobile network or via Wi-Fi (access by pressing > **Settings** > **Wireless & networks**).

Once the Browser loads, you are directed to the home page.

**Tip**: To change the default home page, tap <Arrow Key> > **More** > **Settings** > **Set home page**.

**Note**: The Browser automatically launches when a Web link is touched from within an email or text message.

### Data Connection Status and Indicators

Your phone notifies you of the current status of your data connection through status icons in the Status Bar. The following symbols can be displayed:

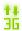

Your device is connected to the high-speed XX Mobile Broadband Network (3G). When the arrows are animated, your device is transferring data. When the arrows are gray, your device is connected to the network but is not currently transferring data. In either state, you can receive incoming calls.

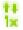

Your device is connected to the XX 1xRTT data network. When the arrows are animated, your device is transferring data and you cannot receive calls. When the arrows are gray, your device is connected to the network but is not currently transferring data and you can receive calls.

If you do not see an indicator, your device does not have a current data connection. To launch a connection, see Launching a Web Connection.

# Virtual Private Networks (VPN)

From your device, you can add, set up, and manage virtual private networks (VPNs) that allow you to connect and access resources inside a secured local network, such as your corporate network.

Prepare Your Device for VPN Connection

Set Up Secure Credential Storage

Add a VPN Connection

Connect to a VPN

Disconnect From a VPN

### Preparing Your Device for VPN Connection

Depending on the type of VPN you are using at work, you may be required to enter your login credentials or install security certificates before you can connect to your company's local network. You can get this information from your network administrator. Before you can initiate a VPN connection, your device must first establish a Wi-Fi or data connection. For information about setting up and using these connections on your device, see Launch a Web Connection and Turn Wi-Fi On and Connect to a Wireless Network.

### Setting Up Secure Credential Storage

If your network administrator instructs you to download and install security certificates, you must first set up the device's secure credential storage.

- 1. Tap > <Arrow Key> > Settings > Location & security > Set password.
- 2. Enter a new password (at least eight characters without any spaces) for the credential storage, scroll down and confirm the password, and then tap **OK**.
- 3. Select the **Use secure credentials** check box.

You can then download and install the certificates needed to access your local network. Your network administrator can tell you how to do this.

### Adding a VPN Connection

- 1. Tap > <Arrow Key> > Settings > Wireless & networks > VPN settings.
- 2. Tap **Add VPN**, and then tap the type of VPN you want to add.
- 3. Tap **VPN settings** and set them up according to the security details you have obtained from your network administrator.
- 4. When finished, tap <Arrow Key> > Save.

The VPN is then added to the VPNs section of the VPN settings screen.

### Connecting to a VPN

- 1. Tap > <Arrow Key> > Settings > Wireless & networks > VPN settings.
- 2. In the VPNs section, tap the VPN that you want to connect to.
- 3. When prompted, enter your login credentials, and then tap **Connect**. When you are connected, the VPN connected icon appears in the notification area of the title bar.
- 4. Open the Web browser to access resources such as intranet sites on your corporate network.

### Disconnect From a VPN

- 1. Touch and drag down the Status Bar to open the Notifications panel.
- 2. Tap the VPN connection to return to the VPN settings screen, and then tap the VPN connection to disconnect from it.

When your device has disconnected from the VPN, the VPN disconnected icon is displayed in the notification area of the title bar.

### Browser

Web pages that are optimized for mobile devices typically open at a size appropriate for your device. Often, you can't zoom or even scroll their contents. Web pages that aren't designed specifically for mobile devices typically open in overview mode- the page is zoomed out so you can get the big picture.

### Learn to Navigate the Browser

Navigating through menus and websites during a data session is easy once you've learned a few basics. Here are some tips for getting around:

**Note**: Prior to gaining access to XX's Powerdeck Webpage, you may be asked to enter your 10-digit PCS phone number and tap Ok. Entering your phone number is not required for access to other Web pages.

### Scrolling

As with other menus on your phone, you'll have to scroll up and down to see everything on some websites.

### To scroll a Web page:

▶ Slide your finger on the screen in the direction you wish to scroll.

### Selecting

Once you've learned how to scroll, you can start navigating the Web.

### To select items or links:

Simply tap a link or an item.

Links, which are displayed as underlined text, direct you to Web pages, select special functions, or even place calls.

### Going Back

#### To go back one page:

► Tap on your device. Repeat this process to keep going back through your recently visited pages.

### Finding and Copying Text on a Web Page

#### To find text on a Web page:

1. Tap <Arrow Key> > More > Find on page.

- 2. Enter the text you're looking for.
  - As you type, the first word with matching characters is highlighted on the screen and subsequent matches are boxed.
- 3. Tap the left or right arrow to jump to and highlight the previous or next matching word.

### To copy text from Web page:

- 1. Open a Web page and scroll to the beginning of the text you want to copy
- 2. Tap <Arrow Key> > More > Select text.
- 3. Use your finger to drag across the text you want to copy. The text you selected is copied to the clipboard. You can now use the techniques described in Entering Text to paste the copied text into a text field.

### Going to a Specific Website

To go to a particular website by entering a URL(website address):

- 1. Tap the URL field (top of the Browser window) and enter a new Web address.
  - As you enter the address, possible matches are displayed. Tap an entry to launch the desired website.
- 2. Tap  $\Rightarrow$  to launch the new page.

### Browser Menu

The Browser menu offers additional options to expand your use of the Web on your device.

#### Opening the Browser Menu

The Browser menu may be opened anytime you have an active data session, from any page you are viewing.

► From any open Web page, tap ...

#### Options available within the Browser menu include:

- New window: Launches a new Browser window while maintaining the current Web page active.
- Bookmarks: Allows you to access and manage your Bookmarks.
- **Windows:** Displays the currently active Browser windows as a list. Tap a window entry to launch that window.
- Refresh: Reloads the current Web page and displays the most current information.

- Forward: Forwards you to a previously viewed page.
- More: provides the following additional Browser options:
  - Add bookmark: Allows you to assign the current Web page as a new bookmark.
  - Find on page: Allows you to search the current Web page for a word.
  - Select text: Allows you to select text from the current Web page and copies it to the clipboard.
  - Page info: Displays the Name and URL (website address) of the Web page you're currently viewing.
  - Share page: Allows you to send a URL via Bluetooth, Email, Gmail, and Messaging.
  - Downloads: Displays your download history.
  - **Settings:** Allows you to configure and manage your Browser settings.

### Adjusting Browser Page Settings

- 1. Tap <Arrow Key> to open the Browser menu.
- 2. Tap More > Settings.
- 3. In the **Page content settings** area, select from one of the following Web page settings:
  - Text size: Allows you to increase or decrease the size of the text that the Browser uses when displaying Web pages. Options include: Tiny, Small, Normal, Large, or Huge.
  - Default zoom: Allows you to increase or decrease the magnification level that the Browser uses when first opening a Web page. Choose from: Far, Medium, or Close.
  - Open pages in overview: When checkmarked, Webpages are displayed in an overview. If the checkmark is removed, the Web page is displayed at 100% size.
  - **Text encoding**: Allows you to change the character-encoding standard that the Browser uses when displaying text on a Web page.
  - Block pop-up windows: When checkmarked, this feature allows the device to block pop-up windows and prevent websites from opening windows unless you request it.
  - Load images: When checkmarked, this feature allows the Browser to load images when displaying a Web page. Remove the checkmark to allow the Browser to omit images when displaying a Web page.

- Auto-fit pages: When checkmarked, the Browser optimizes the presentation text
  and other elements of Web pages to fit your device's screen. If the checkmark is
  removed, Web pages can be viewed as designed for a computer screen.
- Landscape-only display: When checkmarked, this feature allows your device to display pages in landscape (horizontal) orientation on your screen, regardless of how you are holding the device.
- Enable JavaScript: When checkmarked, the Browser allows JavaScript to run.
   Remove the checkmark to prevent JavaScript from running.
- **Enable plug-ins**: When checkmarked, plug-ins are enabled on Web pages. Remove the checkmark to disable plug-ins from Web pages.
- Open in background: When checkmarked, links opened in a new window will open in the background. If the checkmark is removed, new windows will open in place of the current window.
- Set home page: Allows you to enter a URL to set as your Home page. (See Setting the Browser Home Page)
- 4. Tap <Arrow Key> to return to the Browser.

### Adjusting Browser Page Settings

- 1. Tap <Arrow Key> to open the Browser menu.
- 2. Tap More > Settings.
- 3. Navigate to the **Privacy settings** area and select from one of the following privacy settings:
  - Clear cache: Clears all currently cached content and databases. Tap OK to complete the process.
  - Clear history: Clears the Browser navigation history. Tap OK to complete the process.
  - Accept cookies: When checkmarked, your device allows Web pages to store cookies. Remove the checkmark to prevent Web pages from storing cookies on your device.
  - Invert Color: Displays pages in inverted color.
  - Clear all cookie data: Clears all current Browser cookie files.
  - Remember form data: When checkmarked, the Browser remembers what you
    entered in a form on a site and displays matching entries when entering text in a
    form. Remove the checkmark to disable this feature.

- Clear form data: Deletes all the information the Browser remembers about what you've entered informs. Tap OK to complete the process.
- Enable location: When checkmarked, you permit websites with location-specific content to ask whether you want to share your location, using your device's GPS. To provide a website with your location, you must also have location sharing enabled in the Settings application.
- Clear location access: Allows you to clear the permissions to access your location that you've granted to websites in the past. If those websites want permission to access your location again, you must grant it again.
- 4. Tap to return to the Browser.

### Adjusting Browser Security Settings

- 1. Press to open the Browser menu.
- 2. Tap More > Settings.
- 3. Navigate to the **Security settings** area and select from one of the following security settings:
  - Remember passwords: The Browser can remember your usernames and passwords for some Web pages that require you to log in to make it quicker to access those pages on repeat visits. Remove the checkmark to prevent the Browser from storing usernames and passwords.
  - Clear passwords: Deletes all saved passwords that the Browser has stored. Tap
     OK to complete the process.
  - Show security warnings: When checkmarked, you will be notified if there is a security issue with the current website. Remove the checkmark to disable this function.
- 4. Tap to return to the Browser.

### Setting the Browser Home Page

- 1. Tap <Arrow Key> to open the Browser menu.
- 2. Tap More > Settings > Set home page.
- 3. Delete the current address and enter a new URL. If you are viewing the Web page you want to set as the Home page, tap **Use current page** instead.
- 4. Tap **OK** to complete the process.

### Resetting the Browser to Default

- 1. Tap <Arrow Key> to open the Browser menu.
- 2. Tap More > Settings > Reset to default.
- 3. Tap **OK** to complete the process.

### Creating Website Settings

- 1. Tap <Arrow Key> to open the Browser menu.
- 2. Tap **More > Settings > Website settings**. These advanced settings that can be configured for individual sites (ex: Clear location access).
- 3. Tap **OK** to complete the process.

### Creating Bookmarks

You can bookmark Web pages so that you can quickly return to them.

- 1. From any open Web page, tap <Arrow Key> to open the Browser menu.
- 2. Tap **Bookmarks**. Three tabs are revealed:

**Shortcut**: From any open Web page, tap (located next to the URL).

- Bookmarks: Displays a list of your current bookmarks.
- Most visited: Displays a list of your most frequently visited websites.
- History: Displays a record of your browsing history. These records are organized into folders such as: Today, Yesterday, 5 days ago, and 1month ago.
- 3. In the Bookmarks tab, tap **Add**.
- 4. Enter a descriptive name and URL for the new bookmark
- 5. Tap **OK** to store the new entry to your Bookmarks list.

#### To create Bookmarks from other Tabs:

1. From any open Web page, tap <Arrow Key> >Bookmarks.

– or –

From any open Web page, tap .

2. Tap either the **Most visited** or **History** tab.

3. Tap the star icon adjacent to a Web page entry. The star now turns gold. This adds the "starred" website to your current Bookmarks list.

– or –

Touch and hold an entry from the list to display a popup menu. Then, tap Add bookmark to add the selected entry to your current list of bookmarks.

### To create a New Homepage:

1. From any open Web page, tap <Arrow Key> >Bookmarks.

- or -

From any open Web page, tap .

- 2. Tap either the **Most visited** or **History** tab.
- 3. Touch and hold an entry from the list to display a popup menu.
- 4. Tap **Set as homepage** to assign the selected entry as your new homepage.

### Adding Bookmarks to Your Start Screen

1. From any open Web page, tap <Arrow Key> > **Bookmarks**.

- or -

From any open Web page, tap .

- 2. Touch and hold an existing entry from the list to display a popup menu.
- 3. Tap Add shortcut to Home to add the selected entry to your Start Screen.

# Voice Dialer

You can use your device's built-in automatic speech recognition (ASR) software, called Voice Dialer, to dial a phone number in your Contacts or to launch device functions without having to go through the phone menus. All you have to do is to talk into the phone, and ASR will recognize your voice and complete tasks by itself.

Voice Dialing

Opening Menus With Voice Dialer

Text-to-Speech

Voice Search

Important Note: The Voice Control (Speech to Action) feature will not launch if you are

currently in an active menu.

### Activating Voice Dialer

The screen displays "Listening" and the phone prompts you to say the name of the command you want to use. To complete your task, simply follow the voice prompts or touch an onscreen option.

Available ASR commands include:

- Call <Name> to call an entry in your Contact List.(See Making a Voice Call With Voice Dialer.)
- **Dial** <#> to call a spoken phone number.
- Redial to call back the last Contact you dialed.
- Open <Menu> to jump directly to menu items or applications. (See Opening Menus With Voice Dialer.)

**Tip**: Use Voice Dialer in a quiet environment so it can accurately recognize your commands

### Making a Voice Call With Voice Dialer

- 1. Tap > Woice Dialer.
- 2. When you see "Listening," say "Call" followed by the name and the label for the phone number you wish to call. For example, say "Call John Smith Mobile." The device dials the number stored for the contact "John Smith" with the label "Mobile."
  - If the location is not recognized or the name does not have a phone number stored in Contacts, your device will display a list of possible options.
  - If a name has only a single number, or if you know the name but are not sure which number to call, say "Call" followed by the name only. For example, say "Call John." If the name is recognized and there is only one phone number for the name, your device immediately places the call.

### Calling a Phone Number with Voice Dialer

- 1. Tap > Woice Dialer.
- 2. When you see "Listening," say "Dial" followed immediately by a phone number, for example, say "Dial 555 555 5555."

3. Speak naturally and clearly and remember to speak one digit at a time—1-800 should be pronounced "One Eight Zero Zero. Speak naturally and clearly and remember to speak one digit at a time—1-800 should be pronounced "One Eight Zero Zero."

# Opening Menus With Voice Dialer

The Voice Dialer application allows you to directly open many menu items or applications by saying voice commands.

- 1. Tap > Woice Dialer.
- 2. When you see "Listening," say "Open" followed by a menu or application.
- 3. If a list of valid actions is displayed, tap an action, the device opens the selected menu.

# Text-to-Speech

The text-to-speech feature allows the device to provide a verbal readout of onscreen data such as messages and incoming caller information (based on Caller ID).

### Text-to-Speech Settings

- 1. Tap > <Arrow Key> > Settings > Voice input & output > Text-to-speech settings.
- 2. Configure any of the following Text-to-Speech settings:
  - **Listen to an example:** Plays a short example of what the text-to-speech feature will sound like on your device when activated.
  - Always use my settings: Allows you to override the application settings with those configured within this menu.
  - Default Engine: Sets the speech synthesis engine to be used for spoken text.
  - Install voice data: Installs the voice data required for speech synthesis.
  - Speech rate: Allows you to adjust the rate at which the displayed text is spoken by the device. Choose from: Very slow, Slow, Normal, Fast, and Very fast.
  - Language: Allows you to assign the language used by the verbal readout. Choose from German (Germany), English (United Kingdom), English (United States), Spanish (Spain), French (France), or Italian (Italy).
  - Pico TTS: Allows you to configure the Pico TTS language settings.

# Voice Search

Voice Search uses built-in voice recognition software to listen to your spoken words, convert those to text, then launch a Google search using that text.

- 1. Tap > Woice Search.
- 2. Speak clearly into the microphone. If an error occurs, tap **Speak again**.
- 3. You can then touch a matching entry from the Google search page to direct you to the item you are searching.

# Camera and Video

You can use the camera or camcorder to take and share pictures and videos. Your device comes with a 3.2 megapixel camera with an autofocus feature that lets you capture sharp pictures and videos.

### **Taking Pictures**

### **Recording Videos**

You can take pictures and record videos using the Camera application. You can also view your pictures and videos with the Gallery application.

**Note**: Pictures and videos are stored in a microSD card. Please make sure that the device has a microSD card inserted before taking pictures or recording video.

Be sure to clean the protective lens cover with a microfiber cloth before taking pictures. A lens cover with smudges from fingers can cause blurry pictures with a "halo" effect.

# Taking Pictures

Taking pictures with your device's built-in camera is as simple as choosing a subject, pointing the lens, and pressing a button.

#### To take a picture:

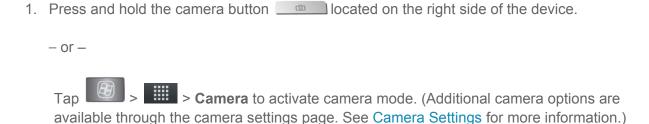

- 2. Frame your subject on the screen.
- 3. Press or tap until the shutter sounds. The camera brings the image into focus. When the image is in focus, the focus indicators in each corner turn green and the camera takes a picture. (Your device automatically saves the picture to the microSD card.)

### Camera Settings

From the camera mode, tap each icon to adjust the following camera settings.

## Settings

- Focus mode to set the focal properties of the camera lens. Choose from Auto (default), Infinity, Macro (close up images), or Fixed.
- Scene mode to select Auto or Portrait.
- Picture size to set the size of your picture. Choose from 3M Pixels, 2M Pixels,
   1M Pixels, VGA, or QVGA.
- **Picture quality** to set the image quality for your picture. Choose from **Super fine**, **Fine**, or **Normal**.
- Color effect to apply different color effects to your pictures. Choose from None,
   Mono, Sepia, Negative, Aqua, Sketch, Mono-Negative.
- **ISO** to control the camera's sensitivity to light. Choose from **Auto** (default), **100**, **200**, **400**, or **800**.
- Auto Review to set whether to view the picture that was just taken. Choose from No Review, 2secs(default), or 5secs.
- Restore to defaults to restore the settings back to the default values.
- Store location to decide whether to use the device's GPS to include the location of each picture you take.
  - On: Location stored with picture
  - Off: Location not stored with picture
- White balance to select how the camera adjusts colors in different kinds of light in order to achieve the most natural-looking colors for your pictures. Choose from Auto, Incandescent, Daylight, Fluorescent, or Cloudy.
- Flash mode to select Auto, On, or Off.
- **Zoom** to zoom in on an object. You can adjust the zoom from 1x to 2.9x.
- Select camera to select Back or Front.

### Viewing Your Pictures

The Gallery is where you can access the Gallery of stored camera images. You can view them in a slideshow, share them with your friends, and delete and edit them.

1. Tap > | | > Gallery.

- 2. Select a location and tap an image to view your picture.
  - Tap an image to open it, and tap Menu or tap <Arrow Key> for options, such as Share, Delete, and More.
  - Tap to return to the previous screen.

### **Gallery Options**

The **Gallery** application presents the pictures and videos on your microSD card, including those you've taken with the Camera application and those you downloaded from the Web or other locations.

If you have one of your device's Google™ Accounts, you'll also see your Picasa Web albums in Gallery.

- 1. Tap > Gallery to view the gallery of images stored on the microSD card.
  - Drag left or right to view more albums.
- 2. Tap an album to open it and view its contents. (The pictures and videos in the album are displayed in chronological order.)
- 3. Tap a picture in an album to view it.
  - Tap at the top left of the screen to return to the main Gallery screen at any time.
  - Tap Slideshow to watch a slideshow of the current album.
  - Tap Menu to access the following options:
    - Share to share the picture via Messaging, Picasa, Gmail Bluetooth, or Email.
    - Delete to delete the picture.
    - More to access options such as Details, Set as, Crop, Rotate Left, or Rotate Right.

### Assigning Pictures

After taking a picture, assign it as a picture ID for a Contacts entry or as the Start Screen background image (wallpaper).

- 1. Tap > | | > Gallery.
- 2. Tap an album and tap an image to view it.

- 3. With the picture displayed, tap **Menu** > **More** > **Set as**.
- 4. Select an option.
  - Contact icon to assign the picture to a Contact entry as a picture ID. Tap an entry from Contacts, crop the image and tap Save to assign the picture.
  - Wallpaper to assign the picture as a background image, crop the image and tap
     Save to assign the picture.

# Recording Videos

In addition to taking pictures, you can record, view, and send videos with your device's built-in video camera.

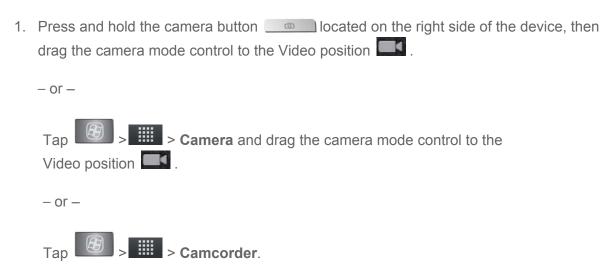

- 2. Point the lens to frame the scene where you want to start.
- 3. Tap to start recording the video. The length of the recording is displayed on the bottom left part of the screen.
- 4. Tap uto stop recording. Your video will be automatically saved to the Gallery.

### Video Settings

From video mode, tap each icon to adjust the following camcorder settings.

- Settings
  - Color effect to apply different color effects to your videos. Choose from None,
     Mono, Sepia, Negative, Solarize..
  - Restore defaults to restore the settings back to the default values.

- White balance to select how the camcorder adjusts colors in different kinds of light in order to achieve the most natural-looking colors for your videos. Choose from Auto, Incandescent, Daylight, Fluorescent, or Cloudy.
- Flash mode to select whether flash is On or Off.
- Video quality to set the video quality and maximum length combination appropriate for viewing on a computer or for sharing with others via Messaging or YouTube. Choose from High(Max 1h), Low (Max 2h), MMS (Low, 30s), or YouTube(High, 10m)

### Video Gallery Options

The Gallery is where you can access the Gallery of stored video images. You can view them, share them with your friends, and delete and edit them.

- 1. Tap > Gallery to view the gallery stored on the microSD card.
  - Scroll left or right to view more albums.
- 2. Tap an album to open it and view its contents. (The pictures and videos in the album are displayed in chronological order.)
- 3. Press twice, then tap a video to place a checkmark and access the following options:
  - Tap Share to share the video via Messaging, YouTube, Gmail, Bluetooth, or SmartShare.
  - Tap **Delete** to delete the video.
  - Tap More to view the details of the video.

#### To play a video:

- 1. Tap > Gallery to view the gallery stored on the microSD card.
  - Scroll left or right to view more albums.
- 2. Tap an album to open it and view its contents. (The pictures and videos in the album are displayed in chronological order.)
- 3. Tap a video in an album to play.

| Tap the video to view the playback controls. |
|----------------------------------------------|
|                                              |
|                                              |
|                                              |
|                                              |
|                                              |

# Tools and Calendar

Learn how to use many of your device's productivity-enhancing features.

Calendar

**Folders** 

Clock

**Alarms** 

Calculator

**Updating Your Android Operating System** 

**Updating Your Profile** 

**Updating Your PRL** 

Bluetooth

microSD card

### Calendar

### Viewing Your Calendar and Events

Use the **Calendar** application you can view the events you have scheduled in the coming days, weeks, or months.

To open your Calendar application:

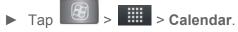

If you have created or subscribed to more than one calendar through Google Calendar<sup>TM</sup> on the Web, events from each calendar are displayed in a different color. (For information about which calendars are displayed on your device, see Displaying and Synchronizing Calendars.)

**Note**: To go to the current day in any Calendar view, tap > **Today**.

To change your Calendar view:

► Tap <Arrow Key> > Day, Week, Month, Agenda, or Today. Each view displays the events in your calendar for the period of time that you specify. Day View Week View Month View Agenda View

### Viewing Event Details

You can view more information about an event in a number of ways, depending on the current view.

#### To view information about an event:

- ▶ In **Agenda**, **Day**, or **Week** view, tap an event to view its details.
- ▶ In **Month** view, tap a day to switch to **Day** view. Then tap an event to open the event summary.

### Creating an Event

You can use Calendar on your device to create events that appear on your device and in your Google Calendar on the Web.

#### To create an event:

- 1. Open the Calendar, and tap <Arrow Key> > More > New event.
  - You can also touch and hold a spot in Day, Week, or Month view. In the menu that
    opens, tap New event to open the new event screen with that day and time already
    entered.
- 2. Add details about the event.
  - Enter a name, and other optional details about the event, just as you would on Google Calendar (on the web). If you have more than one calendar, you can choose the calendar to which to add the event. Tap the **Plus** button to add more reminders.(See Setting an Event Reminder.)
- 3. Invite guests to the event.
  - In the Guests field, enter the email addresses of everyone you want to invite to the event. Separate multiple addresses with commas (, ). If the people to whom you send invitations use Google Calendar, they'll receive an invitation through their Google Calendar and by email.
- 4. Tap <Arrow Key> > **Show extra options** to add additional event details.
- 5. Scroll to the bottom of the screen and tap **Done**.
  - The event will be added to your Calendar. You can also access and configure the event from Google Calendar on the Web.

### Editing or Deleting an Event

You can edit or delete an event that you created on the device or on the Web. You can also edit or delete events created by others, if they have given you permission.

### To edit an event:

- 1. Open Calendar and tap the event to open it. (See Viewing Event Details.)
- Tap <Arrow Key> > Edit event.
   (For information on how to create or change event information, see Creating an Event.)

**Note**: Tap the <Arrow Key> > **Show extra options** to add or edit additional event details.

- 3. Make your changes to the event.
- 4. Tap **Done**.

#### To delete an event:

- ► From Agenda, Day, or Week view, tap an event to view the event details. Then, tap <Arrow Key> > Delete event. Tap OK to confirm.
- ► From **Day** or **Week** view, touch and hold the event then tap **Delete event** in the menu that opens. Tap **OK** to confirm.
- ▶ When editing an event, tap the **Delete** button at the bottom of the screen. Then tap **OK** to confirm.

### Setting an Event Reminder

You can set one or more reminders for an event, whether or not you created the event or have permission to edit its other details.

#### To set an event reminder:

- 1. Open Calendar and touch the event to open it. (See Viewing Event Details.)
- 2. Tap **Add reminder** to add a reminder.
- 3. Tap the reminder time to display a popup menu and choose your desired setting.
  - At the designated time, you will receive a notification to remind you about the event.
     (See Responding to an Event Reminder.) You can also use Google Calendar (on the Web) to configure additional reminders.

#### To delete an event reminder:

- 1. Open Calendar and tap the event to open it.
- 2. Tap to remove a reminder.

### Responding to an Event Reminder

If you set a reminder for an event, the reminder notification appears in the Status Bar when the reminder time arrives. (See Using the Notifications Panel.)

### To respond to an event reminder:

- ▶ If you receive notifications in the Status Bar, drag the Notification panel down to your notifications. Tap the event notification to open the list of Calendar notifications.
- ▶ Tap an event in the Calendar Notifications list to view more information about that event.
- ► Tap **Snooze all** in the Calendar Notifications list to receive the reminder again 5 minutes later.
- ▶ Tap **Dismiss all** in the Calendar Notifications list to delete all reminders in the list.

► Tap when viewing the Calendar Notifications list to keep the reminders. The reminders will remain in the Status Bar.

### Displaying and Synchronizing Calendars

Initially, all calendars that you create or subscribe to through Google Calendar on the Web are also displayed in the Calendar application on your device. You can select which calendars to show or hide on the device, and which to keep synchronized.

You can also control whether any data is synchronized to your device by using the General sync settings in **Settings > Accounts & sync**.

(For more information, see Configuring Account Sync and Display Options.)

Only the calendars that you've created or subscribed to on the Web are shown in the **Calendars** list.

#### To show or hide calendars:

- 1. Tap <Arrow Key> > More > Calendars.
- 2. Tap the button to the right of each calendar to show or hide it. If is displayed, the calendar is shown. If is not displayed, the calendar is hidden. The status of the calendar is also displayed in text under the calendar's name.

#### To stop syncing calendars to your device:

- 1. Tap <Arrow Key> > More > Calendars.
- 2. Tap the button to the right of each calendar stop syncing. If sis not displayed, the calendar will not sync. The status of the calendar is also displayed in text under the calendar's name.

### To synchronize calendars to your device:

- 1. Tap <Arrow Key> > More > Calendars.
- 2. Tap the button to the right of each calendar to sync it. If is displayed, the calendar will sync. The status of the calendar is also displayed in text under the calendar's name.

### Changing Calendar Settings

You can change the settings for how the Calendar application displays events and how it notifies you of upcoming events.

#### To change Calendar settings:

▶ Open the Calendar, and tap <Arrow Key> > More> Settings.

- Hide declined events: Allows you to checkmark declined events so that they are not displayed in your calendar views. Tap to remove the checkmark and display all events in your calendar views.
- Use home time zone Allows you to checkmark Use home time zone so that the
  device displays calendars and event times in your home time zone when traveling.
- Home time zone Opens a dialog where you can set the time zone to use in Calendar when you're traveling, if you have the Use home time zone setting checked.
- Set alerts and notifications: Opens a dialog box to configure event reminders. You can select to be alerted, to be notified in the Notification panel, or to turn off notifications. (See Setting an Event Reminder and Responding to an Event Reminder.)
- **Select ringtone:** Allows you to select which ringtone is used for the Calendar event reminders.
- **Vibrate**: Allows you to set event reminders to vibrate.
- Default reminder time: Allows you to select the default time set for event reminders.

### **Folders**

Folders allow you to organize other Start Screen shortcuts and icons, or folders that contain all your contacts, contacts with phone numbers, or starred contacts. Your folder's contents are kept up to date automatically. Organizing in folders can create space to add more shortcuts, widgets, or applications on the Start Screen.

#### To add a folder to the Start Screen:

- 1. Go to the Start Screen pane where you want to add a folder. (Swipe the Start Screen from left to right or vice versa.)
- 2. Touch and hold an empty spot on the Start Screen pane.
- 3. Tap Folders > New folder.

#### To rename a folder:

- 1. Tap the folder icon to open it.
- 2. Touch and hold the folder window's title bar.
- 3. Enter the new folder name.
- 4. Tap **Done** > **OK**.

#### To organize items on the Start Screen in a folder:

▶ Just drag a shortcut, an icon, or a folder and drop in a folder.

### Clock

You can use Clock application to monitor several types of information at once, in addition to the current date and time.

#### To open the Clock application:

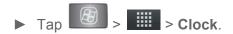

The Clock application opens with the date and time displayed on your Start Screen wallpaper, along with your local weather and other useful information.

When the Clock application is running, it switches to screensaver mode after a few minutes. Simply press a device key to wake the phone up again. To return to the Start

Screen, tap at the bottom of the Clock screen.

### To play a slideshow:

You can play a slideshow of the pictures in your Gallery albums from the Clock application.

- ► Tap at the bottom of the Clock screen.
- ► Tap to end the show.

### To play music:

You can play music while the Clock is displayed.

Tap at the bottom of the Clock screen.

The **Music** application opens, where you can select music to play. You can return to the **Clock** application or use another application while the music is playing.

### To dim the Clock display:

If you want to use your device as a bedside clock, you can set the screen brightness very low.

- ► Tap on the top right of the screen to dim the clock.
- ► Tap again to restore normal brightness.

### **Alarms**

The Clock application also allows you to set alarms.

#### To set an alarm:

- 1. Tap at the bottom of the Clock screen.
- 2. Tap an existing alarm to change its time and other attributes or tap **Add alarm** to add a new one.
- 3. Tap **Time** to set the time of the alarm. You can change the time by taping the + or buttons and the AM or PM buttons or tap the hour and minutes fields to enter the time with the keyboard.
- 4. Tap **Repeat** to set the days when you want the alarm to sound. (If you don't set a repeat, the alarm will only sound on the assigned day.)
- 5. Tap **Ringtone** to select a ringtone for the alarm. The ringtone plays briefly when you select it.
- 6. Tap **Vibrate** to have the device vibrate, in addition to playing the ringtone.
- 7. Tap **Label** to enter a name for the alarm.
- 8. When you're finished, tap **Done**.
- 9. Tap to return to the main Clock screen.

### To change clock alarm settings:

- 1. Tap at the bottom of the Clock screen.
- 2. Tap <Arrow Key> > Settings.
- 3. You can set the following options:
  - Alarm in silent mode: Tap to place a checkmark and allow your device to play alarms even when it is in Silent mode.
  - Alarm volume: Allows you to set the volume of alarms.
  - Snooze duration: Allows you to set how long the Clock waits before playing an alarm again.

 Volume and Camera: Allows you to set the desired behavior of the Volume buttons and Camera Key when pressed during an alarm.

### Calculator

You can use the **Calculator** application to solve math problems.

### To open and use the Calculator:

- 1. Tap > IIII > Calculator.
- 2. Enter numbers and arithmetic operators on the basic panel.
- 3. Drag the basic panel to the left to open the advanced panel.
- 4. Touch and hold the Calculator's display to open a menu where you can copy what you've entered and access other tools.
- 5. Tap **Clear** to delete the last number or operator you entered. Touch and hold **Clear** to delete all of the entered information.

# Updating Your Android Operating System

This option allows you to update the Android Operating System (OS) on your device via an over-the-air connection. There are two components to your LG-LS831: XX User-Interface (UI) firmware and device Google OS.

- 1. Tap > <Arrow Key> > Settings > About phone > System updates > Update Firmware and Update LG Software.
- 2. Follow the onscreen instructions.

# **Updating Your Profile**

This option allows you to automatically update your online user profile information. If you choose to change your user name and select a new one online, you must then update the user name on your device.

- Tap <Arrow Key> > Settings > About phone > Update Profile > System updates > Update Profile..
- 2. Follow the onscreen instructions.

# **Updating Your PRL**

This option allows you to download and update the PRL (Preferred Roaming List) automatically.

- 1. Tap > <Arrow Key> > Settings > About phone > System updates > Update
- 2. Follow the onscreen instructions.

### Bluetooth

Bluetooth is a short-range communications technology that allows you to connect wirelessly to a number of Bluetooth devices, such as headsets and hands-free car kits, Bluetooth-enabled handhelds, computers, printers, and wireless phones. The Bluetooth communication range is usually up to approximately 30 feet

Turning Bluetooth On and Off

Using the Bluetooth Settings Menu

Pairing Bluetooth Devices

Sending Items via Bluetooth

Disconnecting Bluetooth Connection During an Active Call

# Turning Bluetooth On and Off

By default, your device's Bluetooth feature is set to Off. Turning Bluetooth on makes your device "discoverable" by other in-range Bluetooth devices.

**Note**: Activating Bluetooth can drain your battery faster and reduce your available usage times. To conserve your device's battery, turn off Bluetooth when not in use. Always turn off your Bluetooth when you are in locations that prohibit its use.

To turn Bluetooth on:

- 1. Tap > <Arrow Key> > Settings > Wireless & networks.
- 2. Tap **Bluetooth** to place a checkmark and activate the feature. When active, appears within the Status Bar.

#### To turn Bluetooth off:

- 1. Tap <Arrow Key> > Settings > Wireless & networks.
- 2. Tap Bluetooth uncheck and deactivate Bluetooth.

#### Bluetooth Status Indicators

The following icons show your Bluetooth connection status at a glance:

- Bluetooth is active
- Bluetooth is connected to a Bluetooth device

# The Bluetooth Settings Menu

The **Bluetooth Settings** menu allows you to set up many of the characteristics of your device's Bluetooth service, including:

- Entering or changing the name your device uses for Bluetooth communication
- Setting your device's visibility (or "discoverability") for other Bluetooth devices

### To access the Bluetooth Settings menu:

- 1. Tap > <Arrow Key> > Settings > Wireless & networks.
- 2. Tap **Bluetooth** to place a checkmark and activate the feature. When active, \*\* appears within the Status Bar.
- 3. Tap Bluetooth settings.
- 4. Set the following Bluetooth options:
  - Device name: Change your device's Bluetooth name.
  - Discoverable: Tap to place a checkmark and make your device visible to other devices for pairing and communication. (A green checkmark will appear.) Tap again to uncheck and make your device invisible.

**Note**: Your device is visible for up to 120 seconds (2 minutes). This value appears as a countdown within this field.

Scan for devices: If the Bluetooth-compatible device (such as headsets, device, printer, or computer) you want to pair with isn't on the list, make sure the target device is set to be discoverable, then tap Scan for devices to scan again.

# Pairing Bluetooth Devices

#### Paired Devices

The Bluetooth pairing process allows you to establish trusted connections between your device and another Bluetooth device. When you pair devices, they share a passkey, allowing for fast, secure connections while bypassing the discovery and authentication process.

#### To pair your phone with another Bluetooth device:

- 1. Verify your Bluetooth is active.
- From the Bluetooth settings page, tap **Discoverable to** place a checkmark and make your device visible. Your device must be visible to successfully pair with an external device.
- 3. Tap **Scan for devices**. (Your device will display a list of discovered in-range Bluetooth devices.)
- 4. Tap a device from the list to initiate pairing.
- 5. Depending on the device, you might have to tap **Pair** to accept the passkey (if they match on both devices) or enter the passkey or PIN Code.
- 6. Tap **Done > OK** if you entered a passkey or PIN code or passkey.
- 7. The external device will then have to accept the connection and enter your device's PIN code.
  - Once successfully paired to an external device, appears within the Status Bar.

**Note**: Due to different specifications and features of other Bluetooth-compatible devices, display and operations may be different, and functions such as transfer or exchange may not be possible with all Bluetooth compatible devices.

Pairing between two Bluetooth devices is a one-time process. Once a pairing has been created, the devices will continue to recognize their partnership and exchange information without having to re-enter a passcode again.

#### To disconnect a paired device:

Disconnecting a paired device breaks the connection between the device and your LG-LS831, but retains the pairing. At a later point when you wish to reconnect the device, there is no need to setup the connection information again.

- 1. Verify your Bluetooth is active.
- 2. From the Bluetooth settings page, tap the previously paired device (under the Bluetooth devices section).
- 3. Tap **OK** to confirm disconnection.

- or -

From the Bluetooth settings page, touch and hold the name of the previously paired device, and select **Disconnect**.

**Note**: Disconnections are manually done but often occur automatically if the paired device goes out of range of your LG-LS831 or if it is powered off.

#### To delete a paired device (unpair):

Deleting a device from your list removes its "connection record" and upon reconnection would require that you re-enter all the previous pairing information.

- 1. Verify your Bluetooth is active.
- 2. From the Bluetooth settings page, touch and hold the name of the previously paired device (under the Bluetooth devices section). This opens the connected device's menu options.
- 3. Tap **Disconnect & Unpair** to confirm deletion.

# Sending Items via Bluetooth

Depending on your paired devices' settings and capabilities, you may be able to send pictures, videos, Contacts information, or other items using a Bluetooth connection.

**Note**: Prior to using this feature, Bluetooth must first be enabled, and the recipient's device must be visible. If no devices are detected, tap Scan devices to begin a new search.

#### To send contacts information:

- 1. Tap > | | > Contacts.
- 2. Tap an entry to open its details page.
- 3. Tap <Arrow Key> > Share > Bluetooth.
- 4. Tap a paired device.

 The external Bluetooth device must be visible and communicating for the pairing to be successful.

### To send pictures and/or videos:

- 1. Tap > | | > Gallery.
- 2. Tap an album to open it and view its contents. (The pictures and videos in the album are displayed in chronological order.)
- 3. Tap <Arrow Key> twice, then checkmark pictures and/or videos to share.
- 4. Tap Share> Bluetooth.
- 5. Tap a paired device.
  - The external Bluetooth device must be visible and communicating for the pairing to be successful.

# Disconnecting Bluetooth Connection During an Active Call

- ▶ During an active call, where the audio is being routed through a connected Bluetooth device (headset or hands-free connection), tap Bluetooth to route the device's audio through the connected Bluetooth headset (On) or through the speaker (Off).
  - When the call is routed to a Bluetooth headset, the current call area is surrounded by a blue box, the **Bluetooth** button indicates it's on, and the **Bluetooth** call icon is displayed in the Status Bar.
  - When Bluetooth is turned off, the call is routed through either the earpiece or speaker, the call area is surrounded by a green box, the Bluetooth button indicates it's off, and the Call icon is displayed in the Status Bar.

**Note**: Communication can be toggled between the Bluetooth headset and the device earpiece or speaker by tapping the **Bluetooth** button On or Off.

### microSD Card

Your device's equipped with a preinstalled microSD™ (Secure Digital) memory card to expand the device's available memory space. It allows you to store images, videos, music, and voice data in your device.

Your Device's microSD Card and Adapter

microSD Card Settings

# Your Device's microSD Card and Adapter

### Removing the microSD Card

To safely remove the microSD card from your device, first you need to unmount the microSD card.

### WARNING:

On the Android OS 2.3, you can download applications from Android Market and store them on a microSD card as well as on the device. Due to this feature, if you skip the unmount procedure, it can cause an error because information between the microSD card and the device is accorded properly. In the worst case, the microSD card can be corrupted or damaged.

- 1. Tap > <Arrow Key> > Settings > Storage > Unmount SD card. Confirm your selection by tapping **OK**. Now you can safely remove the microSD card.
- 2. Lift off the back cover using the fingertip cutout at the bottom of the cover.
- 3. Carefully remove the microSD card from the slot.

**Note**: You can easily damage the microSD card by improper operation. Please be careful when inserting, removing, or handling it.

### Inserting the microSD Card

- 1. Lift off the back cover using the fingertip cutout at the bottom of the cover.
- 2. Position the microSD card with the label side facing up and slide it into place until it is fully inserted and locked in place.

**Note**: Be sure to use only recommended microSD cards (up to 32GB). Using non-recommended microSD cards could cause data loss and damage your device.

#### microSD Icon Indicators

The following icons show your microSD card connection status at a glance:

- microSD card has been unmounted from the device and is safe to remove.
- microSD card is being prepared for use and for mounting.

**Note**: **DO NOT** remove a microSD card while files are being accessed or transferred. Doing so will result in loss or damage of data. Make sure your battery is fully charged before using the microSD card. Your data may become damaged or unusable if the battery runs out while using the microSD card.

### microSD Adapter

The supplied microSD adapter allows you to use microSD cards in other SD-compatible devices, like computers, cameras, and printers. Before using the microSD card with an SD-compatible device, you will need to insert the microSD card into the microSD adapter.

#### To insert the microSD card into the microSD adapter:

▶ With the label side of the microSD card facing up, insert the card into the supplied microSD adapter, and gently slide the card until it is fully inserted.

### To remove the microSD card from the microSD adapter:

► Hold the front edge of the microSD card, and gently pull it out to remove it from the adapter.

#### Write Protection

The microSD adapter has a built-in Write Protection lock to prevent accidental overwriting or removal of your data when the microSD card and adapter are inserted in another device.

► Slide the Write Protection lock tab down into the "Lock" position to prevent overwriting of data. To allow data to be added or removed from the microSD card, slide the Write Protection lock tab up into the normal position.

# microSD Card Settings

# Viewing Memory in the microSD Card

- 1. Tap > <Arrow Key> > Settings > Storage.
- 2. Review the available information.
  - The storage capacity page is divided into two sections: SD card and Internal phone storage.

### Formatting the microSD Card

Formatting a microSD card permanently removes all files stored on the card.

- 1. Tap > <Arrow Key> > Settings > Storage.
- 2. Tap **Unmount SD** card and confirm your selection by tapping **OK** to release the microSD card from its use by the device. The icon appears in the Status Bar to indicate an unmounted microSD card.
- 3. Once unmounted, tap Format SD card> Format SDcard> Erase everything.

 Once completely formatted, you will have to remount the microSD card in order to use it.

**Note**: The formatting procedure erases all the data on the microSD card, after which the files CANNOT be retrieved. To prevent the loss of important data, please check the contents before you format the card.

# Connecting Your Device to Your Computer

Before using your device's mass storage capabilities, you need to prepare your device's data services to synchronize with your desktop or laptop computer. Once you have connected the device to the computer, you can transfer your data to or from the microSD card.

### To connect your device to a computer via USB:

- 1. Use the USB cable that came with your phone to connect the phone to a USB port on your computer.
- 2. Open the Notification panel and tap **USB connected**.
- 3. Select Mass storage and press Done button and OK in the dialog box that opens to confirm that you want to transfer files.
  - When the device is connected as USB storage, you receive a notification on your computer.
  - You device's microSD card is mounted as a removable drive on your computer. You can now copy files to and from the microSD card. For more information, see the documentation for your computer.
  - During this time, you will not be able to access the microSD card in your device, so you can't use applications that rely on the microSD card, such as Camera, Gallery, and Music.

#### To remove the connection:

**WARNING**: Carefully follow your computer's instructions to unmount, remove, or disconnect any removable USB devices or disks, to avoid losing information on the microSD card when disconnecting your phone from your computer.

- 1. On your computer, complete the process to safely Stop, or Remove, the USB device (in this case, the phone). For example, use the Safely Remove Hardware option to Stop the USB Mass Storage Device on Windows® XP.
- 2. Open the Notification panel (on your device) and tap **Turn off USB storage** to unmount the microSDcard.

### Important Connection Information

- To avoid loss of data, DO NOT remove the USB cable, the microSD card, or the battery while accessing or transferring files.
- DO NOT use your computer to change or edit folder or file names on the microSD card, and do not attempt to transfer large amounts of data from the computer to the microSD card. Doing so may cause the microSD card to fail.
- DO NOT turn off or restart your computer, or put it into standby mode, while using a mass storage device. Doing so will result in loss or damage of data.
- The internal microSD card can only be mounted for use by either the device or a connected computer. Prior to accessing the card via a different method, it must first be unmounted from its current device (phone or computer-USB).

Important: The internal microSD card can only share a connection with one device at a time, either your device or your computer (via its USB connection), not both. You cannot browse the contents of the card via your device if they are currently being browsed via your computer.

#### **HAC** statement

This phone has been tested and rated for use with hearing aids for some of the wireless technologies that it uses. However, there may be some newer wireless technologies used in this phone that have not been tested yet for use with hearing aids. It is important to try the different features of this phone thoroughly and in different locations, using your hearing aid or cochlear implant, to determine if you hear any interfering noise. Consult your service provider or the manufacturer of this phone for information on hearing aid compatibility. If you have questions about return or exchange policies, consult your service provider or phone retailer.

#### FCC Hearing-Aid Compatibility (HAC) Regulations for Wireless Devices

On July 10, 2003, the U.S. Federal Communications Commission (FCC) Report and Order in WT Docket 01-309 modified the exception of wireless phones under the Hearing Aid Compatibility Act of 1988 (HAC Act) to require digital wireless phones be compatible with hearing-aids. The intent of the HAC Act is to ensure reasonable access to telecommunications services for persons with hearing disabilities. While some wireless phones are used near some hearing devices (hearing aids and cochlear implants), users may detect a buzzing, humming, or whining noise. Some hearing devices are more immune than others to this interference noise, and phones also vary in the amount of interference they generate. The wireless telephone industry has developed a rating system for wireless phones, to assist hearing device users to find phones that may be compatible with their hearing devices. Not all phones have been rated. Phones that are rated have the rating on their box or a label located on the box.

The ratings are not guarantees. Results will vary depending on the user's hearing device and hearing loss.

The ratings are not guarantees. Results will vary depending on the user's hearing device and hearing loss. If your hearing device happens to be vulnerable to interference, you may not be able to use a rated phone successfully. Trying out the phone with your hearing device is the best way to evaluate it for your personal needs.

M-Ratings: Phones rated M3 or M4 meet FCC requirements and are likely to generate less interference to hearing devices than phones that are not labeled. M4 is the better/higher of the two ratings.

T-Ratings: Phones rated T3 or T4 meet FCC requirements and are likely to generate less interference to hearing devices than phones that are not labeled. T4 is the better/ higher of the two ratings.

Hearing devices may also be rated. Your hearing device manufacturer or hearing health professional may help you find this rating. Higher ratings mean that the hearing device is relatively immune to interference noise. The hearing aid and wireless phone rating values are then added together. A sum of 5 is considered acceptable for normal use. A sum of 6 is considered for best use. In the example to the left, if a hearing

aid meets the M2 level rating and the wireless phone meets the M3 level rating, the sum of the two values equal M5. This should provide the hearing aid user with "normal usage" while using their hearing aid with the particular wireless phone. "Normal usage" in this context is defined as a signal quality that's acceptable for normal operation. The M mark is intended to be synonymous with the U mark. The T mark is intended to be synonymous with the UT mark. The M and T marks are recommended by the Alliance for Telecommunications Industries Solutions (ATIS). The U and UT marks are referenced in Section 20.19 of the FCC Rules. The HAC rating and measurement procedure are described in the American National Standards Institute (ANSI) C63.19 standard. When you're talking on a cell phone, it's recommended that you turn the BT (Bluetooth) mode off for HAC.

For information about hearing aids and digital wireless phones
Wireless Phones and Hearing Aid Accessibility
<a href="http://www.accesswireless.org/hearingaid/">http://www.accesswireless.org/hearingaid/</a>
FCC Hearing Aid Compatibility and Volume Control
<a href="http://www.fcc.gov/cgb/consumerfacts/hac\_wireless.html">http://www.fcc.gov/cgb/consumerfacts/hac\_wireless.html</a>